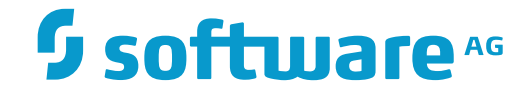

# **Data Archiving for Adabas**

**Web Interface**

Version 1.6

November 2016

This document applies to Data Archiving for Adabas Version 1.6.

Specifications contained herein are subject to change and these changes will be reported in subsequent release notes or new editions.

Copyright © 2008-2016 Software AG, Darmstadt, Germany and/or Software AG USA, Inc., Reston, VA, USA, and/or its subsidiaries and/or its affiliates and/or their licensors.

The name Software AG and all Software AG product names are either trademarks or registered trademarks of Software AG and/or Software AG USA, Inc. and/or its subsidiaries and/or its affiliates and/or their licensors. Other company and product names mentioned herein may be trademarks of their respective owners.

Detailed information on trademarks and patents owned by Software AG and/or its subsidiaries is located at http://softwareag.com/licenses.

Use of this software is subject to adherence to Software AG's licensing conditions and terms. These terms are part of the product documentation, located at http://softwareag.com/licenses/ and/or in the root installation directory of the licensed product(s).

This software may include portions of third-party products. For third-party copyright notices, license terms, additional rights or restrictions, please refer to "License Texts, Copyright Notices and Disclaimers of Third-Party Products". For certain specific third-party license restrictions, please referto section E of the Legal Notices available under"License Terms and Conditions for Use of Software AG Products / Copyright and Trademark Notices of Software AG Products". These documents are part of the product documentation, located at http://softwareag.com/licenses and/or in the root installation directory of the licensed product(s).

Use, reproduction, transfer, publication or disclosure is prohibited except as specifically provided for in your License Agreement with Software AG.

#### **Document ID: ADR-OPERATIONS-16-20161124**

# **Table of Contents**

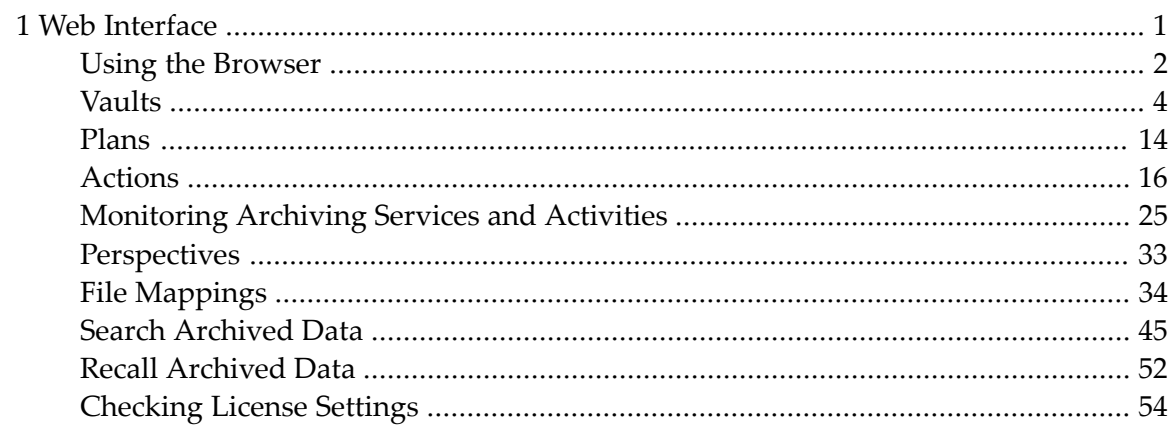

# <span id="page-4-0"></span>1 Web Interface

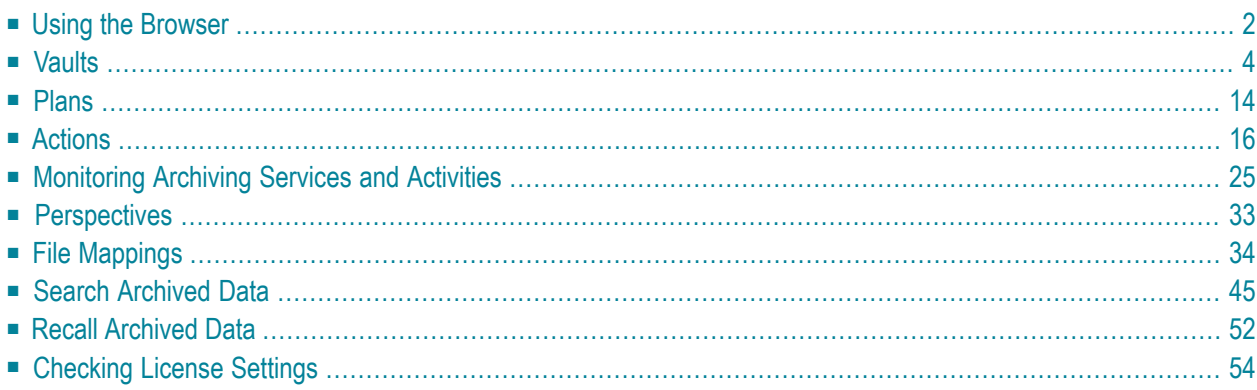

This document describes the administrative tasks that you can perform with the Data Archiving for Adabas graphical user interface.

# <span id="page-5-0"></span>**Using the Browser**

Data Archiving for Adabas services is maintained and monitored using Software AG's crossproduct and cross-platform product management framework System Management Hub (SMH). If you are not familiar with using SMH, please refer to the SMH documentation for further information.

If System Management Hub is available on your local machine, the install process creates a Start Menu entry; an example screen shot follows:

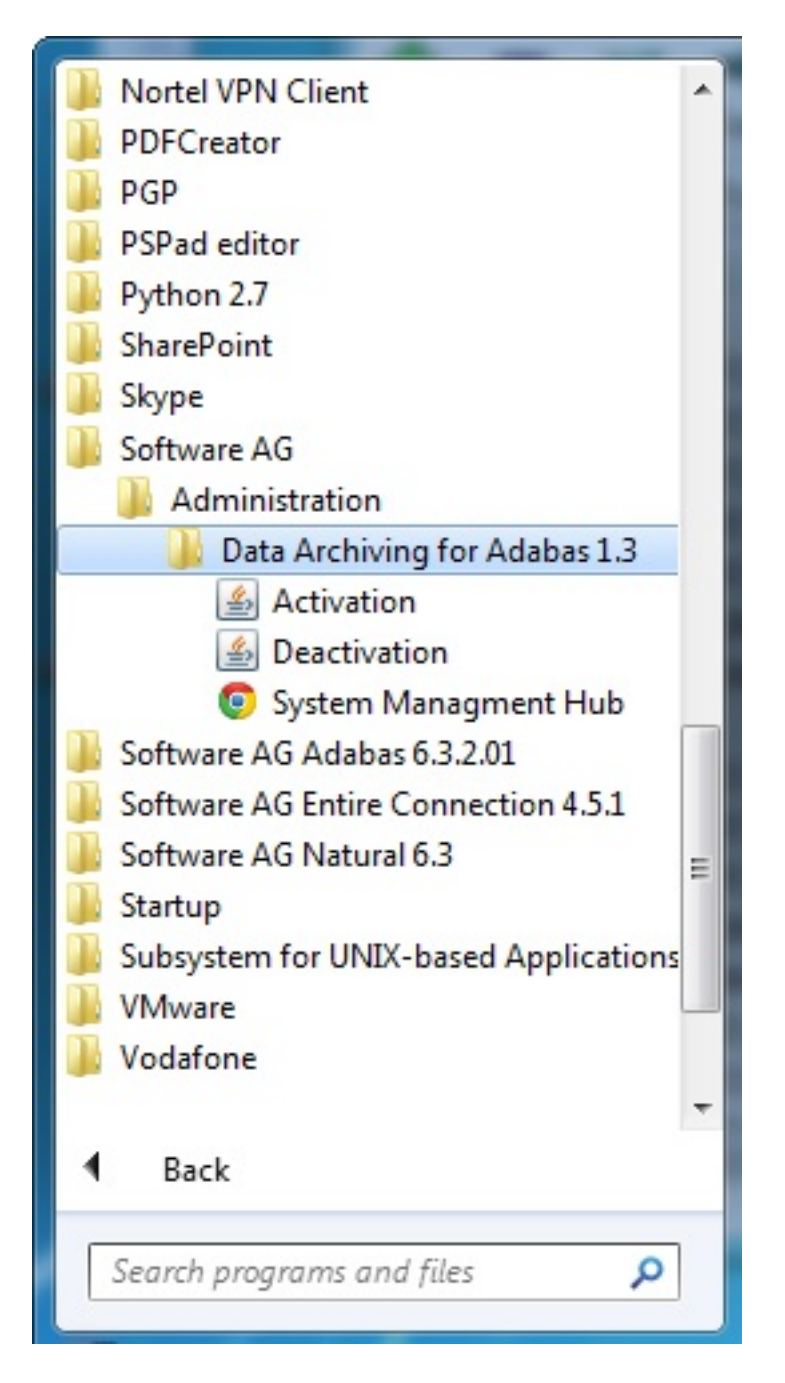

If no Start Menu entry is available, go to your browser and use http://localhost:10010/smh (assuming defaults have been used for the System Management Hub install) or use your normal entry to the System Management Hub.

The SMH screen is divided into two frames: the navigation frame on the left; and the content frame on the right. You can navigate within the navigation tree using expand (+) and minimize (-), selecting an object and then left clicking or right clicking on the object depending on the type of operation you wish to perform.

The following is a typical SMH screen:

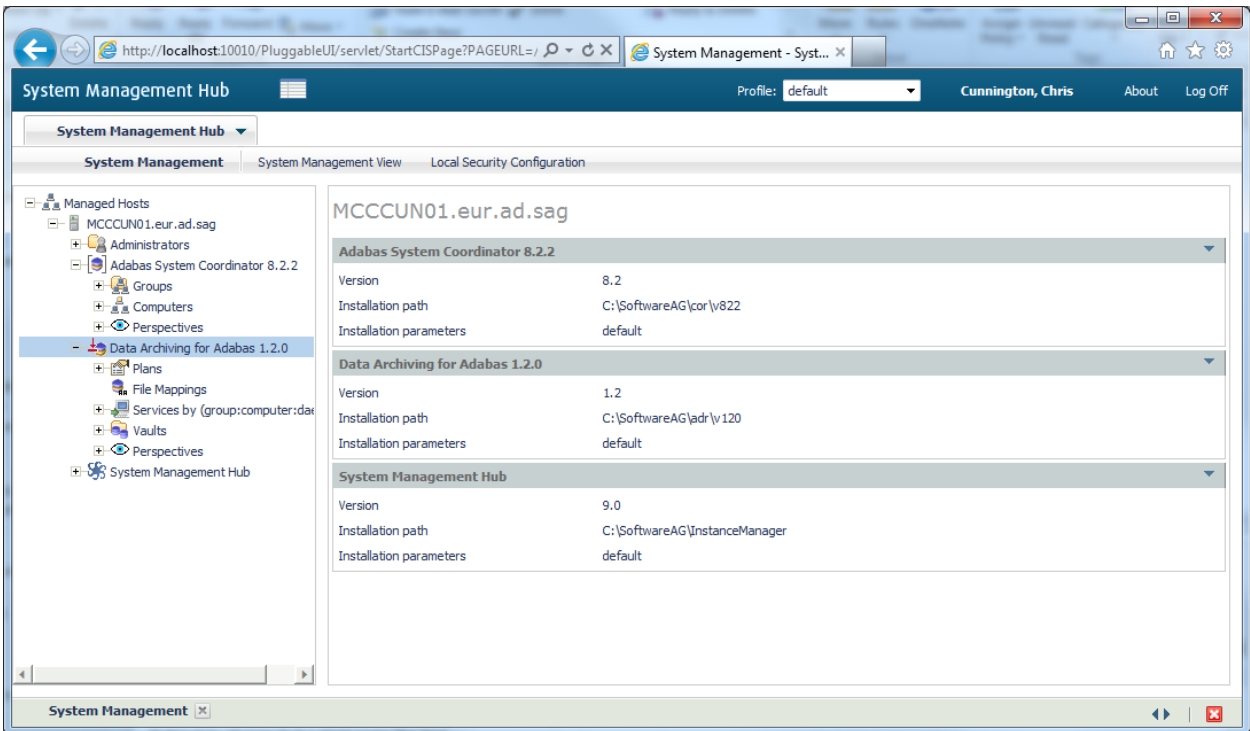

# <span id="page-7-0"></span>**Vaults**

Vaults are flat-file stores which are used to hold archived data and any relevant metadata such as Adabas FDTs.

A Vault must be associated with every Action and contains Archives written as a result of such Actions being run.

Vaults are maintained by selecting the Vaults node within the Data Archiving for Adabas navigation tree. Selecting this node results in the following sub-nodes:

- Vault [Browse](#page-8-0)
- Vault [Search](#page-10-0)
- Vault [Validation](#page-10-1)

■ Vault [Configuration](#page-12-0)

### <span id="page-8-0"></span>**Vault Browse**

Vault Browse enables Vault content browsing and Archive recall capability.

A Vault contains Archives written as a result of Actions being run. Vault Browse lists these Archives and enables selected Archives to be recalled as required.

For efficiency, a Vault browse cache is maintained which can be refreshed on demand, and filtering enables the browse list content to be applicable to only those Archives of particular interest.

- [Browsing](#page-8-1) Archives in a Vault
- [Displaying](#page-9-0) Archive Detail
- Setting a [Browse](#page-9-1) Filter
- [Clearing](#page-9-2) a Browse Filter
- [Refreshing](#page-9-3) the Browse Cache
- [Recalling](#page-10-2) Archives

### <span id="page-8-1"></span>**Browsing Archives in a Vault**

#### **To browse Archives in a Vault**

- 1 Select the *Vaults* node within the Data Archiving for Adabas navigation tree
- 2 Select the *Browse* sub-node.
- 3 Select the Vault to be browsed.
- 4 The Vault Browse window lists all Archives in the selected Vault (subject to any current filter).

On selection of the Vault, sub-nodes of 'year' and 'month number' may be displayed in the navigation tree depending on the list content. Selection of these sub-nodes will automatically filter the list content in the Vault Browse window to only those Archives which match the particular year and month number of the sub-node selected.

Explicit filtering may also be performed, refer to Setting a Browse Filter for more information.

#### <span id="page-9-0"></span>**Displaying Archive Detail**

#### **To display Archive details**

- 1 Refer to **[Browsing](#page-8-1) Archives in a Vault** to list the particular Archive(s) for which details are required.
- 2 To display the details for an individual Archive, click directly on its Archive–ID link. Alternatively, to display the details for multiple Archives, use the checkboxes for selection and then choose 'Detail' from the drop-down *Operations* box (this method can also be used for an individual Archive).

#### <span id="page-9-1"></span>**Setting a Browse Filter**

#### **To set a browse filter**

A browse filter can be set at the *Browse* sub-node and also any sub-node below Browse (e.g. Vault name, year number, month number) by simply right clicking on the sub-node and selecting *Set Browse Filter*.

The filter applies at the user level and only a single filter can be active at any one time. To remove the filter refer to **[Clearing](#page-9-2) a Browse Filter**.

<span id="page-9-2"></span>The keyword 'Filter:' in the Vault Browse window indicates whether or not a browse filter is active.

#### **Clearing a Browse Filter**

#### **To clear a browse filter**

<span id="page-9-3"></span>■ A browse filter can be cleared at the *Browse* sub-node and also any sub-node below Browse (e.g. Vault name, year number, month number) by simply right clicking on the sub-node and selecting *Clear Browse Filter*.

#### **Refreshing the Browse Cache**

For efficiency, a browse cache is maintained at the Vault level. This cache is established the first time a Vault name under the *Browse* sub-node is selected, and then regularly refreshed automatically when the Vault content changes. The keyword 'Vault Contents Cached At:' in the Vault Browse window indicates when the browse cache for the current Vault was last refreshed.

If a more immediate refresh is required, this can be done manually as follows:

#### **To refresh the browse cache**

- 1 Select the *Vaults* node within the Data Archiving for Adabas navigation tree.
- 2 Select the *Browse* sub-node.
- 3 Select and right click the Vault whose browse cache is to be refreshed, then select *Refresh Browse Cache*.

#### <span id="page-10-2"></span>**Recalling Archives**

#### **To recall an Archive**

- 1 Refer to *[Browsing](#page-8-1) Archives in a Vault* to find the particular Archive(s) for which a recall is required.
- 2 To recall an individual Archive, use the checkbox for selection and then choose 'Recall' from the drop-down *Operations* box.
- <span id="page-10-0"></span>3 Refer to *Recall [Archived](#page-55-0) Data* for additional information regarding the recall process.

#### **Vault Search**

Vault Search enables Vault content searching and Archive recall capability.

A Vault contains Archives written as a result of Actions being run. Vault Search allows searching to be performed against Archives and Vaults, and enables search results to be selectively recalled as required.

<span id="page-10-1"></span>Refer to **Search [Archived](#page-48-0) Data** for more information on searching archived data.

#### **Vault Validation**

Vault Validation is a configurable option and is intended to enable the periodic validation of the Vault contents in order to provide an early detection system in the event that the Vault contents become compromised in some way.

The validation process operates asynchronously to normal archiving operations and can be configured according to a defined schedule or simply run on demand.

Log files are created by the validation process and are listed under the corresponding Vault within the *Validation* sub-node.

**Note:** Only Vaults with validation enabled are displayed under the *Validation* sub-node.

- Defining Vault [Validation](#page-11-0)
- Running Vault [Validation](#page-11-1) on Demand
- [Displaying](#page-11-2) Vault Validation Logs

■ Deleting Vault [Validation](#page-11-3) Logs

#### <span id="page-11-0"></span>**Defining Vault Validation**

#### **To define Vault Validation**

- 1 Vault Validation settings can only be modified when *[Adding](#page-12-1) a Vault* or *[Modifying](#page-14-0) a Vault*.
- <span id="page-11-1"></span>2 Refer to *Vault [Validation](#page-16-0) Settings* for the configurable options available.

#### **Running Vault Validation on Demand**

#### **To run Vault Validation on demand**

- 1 Select the *Vaults* node within the Data Archiving for Adabas navigation tree.
- 2 Select the *Validation* sub-node.
- 3 Select and right click the Vault to be validated, then select *Run Validation Now*.
- 4 The corresponding validation log will appear in the Logs section of the Vault Validation window
- <span id="page-11-2"></span>**Note:** Vault Validation on demand can only be run against Vaults with validation enabled.

#### **Displaying Vault Validation Logs**

#### **To display Vault Validation logs**

- 1 Select the *Vaults* node within the Data Archiving for Adabas navigation tree.
- 2 Select the *Validation* sub-node.
- <span id="page-11-3"></span>3 Select the Vault whose validation logs are to be displayed. The Vault Validation window will appear.
- 4 The Logs section displays the validation logs (subject to any defined retention period).

#### **Deleting Vault Validation Logs**

#### **To delete Vault Validation logs**

- 1 Select the *Vaults* node within the Data Archiving for Adabas navigation tree.
- 2 Select the *Validation* sub-node.
- 3 Select the Vault whose validation logs are to be deleted. The Vault Validation window will appear.

4 To delete individual logs or all logs on the current page use the checkboxes for selection and then choose 'Delete' from the drop-down *Operations* box. Alternatively, to delete all logs,right click the Vault, then select *Delete All Logs*.

### <span id="page-12-0"></span>**Vault Configuration**

At least one Vault must be configured to enable the storing of archive data, however, multiple Vaults can also be configured allowing the possibility of different business areas using dedicated Vaults.

Vaults are written to by archive processes called Accumulators, which are launched automatically on demand by the Data Archiving Service. An Accumulator which is launched on a particular computer must be able to identify the physical location of the Vault where the archive data is to be stored. It does this by referring to the Vault Path defined for that particular computer in the Vault configuration.

**Note:** We recommend that your archived data should be maintained in Vaults outside of the installation directory.

- [Adding](#page-12-1) a Vault
- [Modifying](#page-14-0) a Vault
- [Deleting](#page-14-1) a Vault
- [Adding](#page-14-2) a Vault Path
- [Modifying](#page-15-0) a Vault Path
- [Deleting](#page-15-1) a Vault Path
- <span id="page-12-1"></span>■ Vault [Validation](#page-16-0) Settings
- Vault [Granularity](#page-16-1)

#### **Adding a Vault**

 $\overline{\phantom{a}}$ 

#### **To add a Vault**

- 1 Select the *Vaults* node within the Data Archiving for Adabas navigation tree.
- 2 Select and right click the *Configuration* sub-node, then select *Add Vault*. The Add Vault window will appear.

Enter the following information for the new Vault:

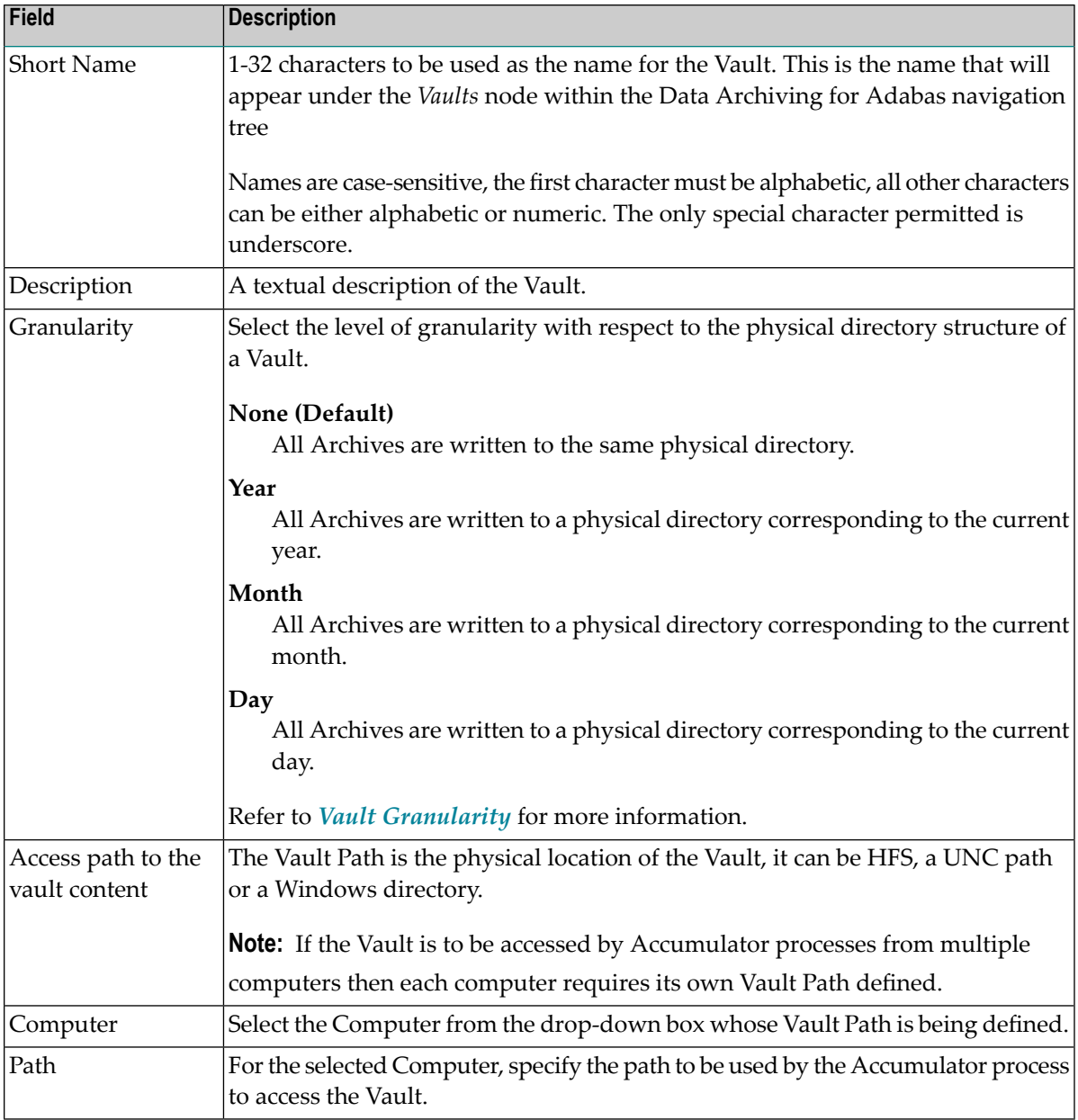

- 3 If the default Vault validation settings are to be modified, refer to *Vault [Validation](#page-16-0) Settings*.
- 4 Click the *Add Vault* button to add the new Vault.

#### <span id="page-14-0"></span>**Modifying a Vault**

#### **To modify a Vault**

- 1 Select the *Vaults* node within the Data Archiving for Adabas navigation tree.
- 2 Select the *Configuration* sub-node.
- 3 Select and right click the Vault to be modified, then select *Modify Vault*. The Modify Vault window will appear.

Refer to *[Adding](#page-12-1) a Vault* for an explanation of the modifiable fields

- 4 If the current Vault Validation settings are to be modified, refer to *Vault [Validation](#page-16-0) Settings*.
- <span id="page-14-1"></span>5 Click the *Save Changes* button to save the changes.

#### **Deleting a Vault**

 $\overline{g}$ 

**Note:** When deleting a Vault, only the Vault configuration information is deleted – the physical vault containing the archived data is not deleted. It is the responsibility of the user to delete the physical vault if the archive data within it is no longer required.

#### **To delete a Vault**

- 1 Select the *Vaults* node within the Data Archiving for Adabas navigation tree.
- 2 Select the *Configuration* sub-node.
- 3 Select and right click the Vault to be deleted, then select *Delete Vault*.
- <span id="page-14-2"></span>4 A Vault cannot be deleted if it is currently the active Vault for one or more Plans/Actions. If it is not an active Vault, a confirmation window will appear.
- 5 Click the *Yes* button on the confirmation window to delete the Vault.

#### **Adding a Vault Path**

#### **To add a Vault Path**

- 1 Select the *Vaults* node within the Data Archiving for Adabas navigation tree.
- 2 Select the *Configuration* sub-node.
- 3 Select and right click the Vault to be modified, then select *Add Vault Path*. The Add Vault Path window will appear.

Enter the following information for the new Vault Path:

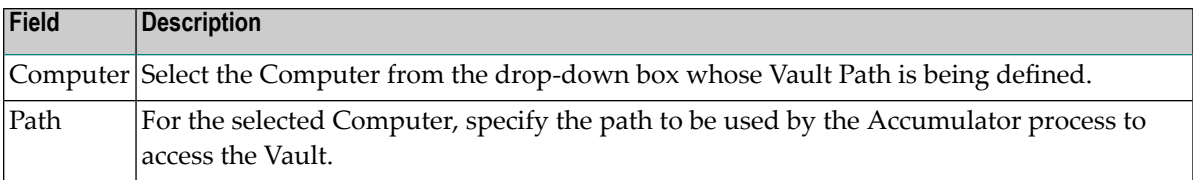

<span id="page-15-0"></span>4 Click the *Add Vault Path* button to add the new Vault Path.

#### **Modifying a Vault Path**

#### **To modify a Vault Path**

- 1 Select the *Vaults* node within the Data Archiving for Adabas navigation tree.
- 2 Select the *Configuration* sub-node.
- 3 Select the Vault to be modified. The Vault Configuration window will appear.
- 4 In the Physical Path(s) to the Vault section, identify the computer whose Vault Path is to be modified and click on the corresponding modify icon. The Modify Vault Path window will appear.

Refer to *[Adding](#page-14-2) a Vault Path* for an explanation of the modifiable fields.

<span id="page-15-1"></span>5 Click the *Save Changes* button to save the changes.

#### **Deleting a Vault Path**

#### **To delete a Vault Path**

- 1 Select the *Vaults* node within the Data Archiving for Adabas navigation tree.
- 2 Select the *Configuration* sub-node.
- 3 Select the Vault to be modified. The Vault Configuration window will appear.
- 4 In the Physical Path(s) to the Vault section, identify the computer whose Vault Path is to be deleted and click on the corresponding delete icon. A confirmation window will appear.
- 5 Click the *Yes* button on the confirmation window to delete the Vault Path.

#### <span id="page-16-0"></span>**Vault Validation Settings**

#### **To modify Vault Validation Settings**

■ Vault Validation Settings may only be modified when *[Adding](#page-12-1) a Vault* or *[Modifying](#page-14-0) a Vault*.

Enter the following information as required:

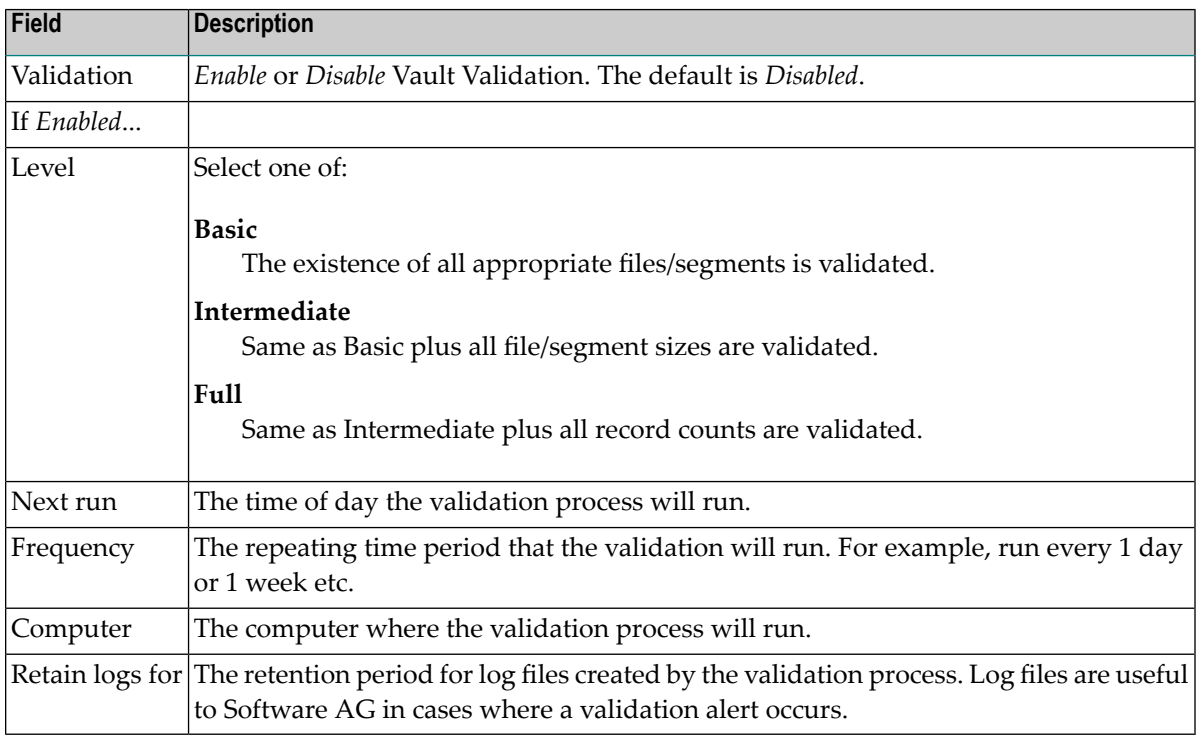

#### <span id="page-16-1"></span>**Vault Granularity**

Vault Granularity enables you to define levels of granularity with respect to the physical directory structure of a Vault thereby influencing the placement of Archive files within it.

For example, specifying a granularity of 'Year' will automatically cause the current year to be suffixed to the Vault path. All Archive files created in the current year will then be written to that suffixed directory. When the current year rolls over to a new year, the new year will be suffixed to the Vault path and all subsequent Archive files will then be written to this new suffixed directory.

The result of this is that all Archive files for a particular year are located in a particular directory providing the ability to annually migrate archive data to another medium (for example, tape).

In the same way, specifying a granularity of 'Month' will automatically cause the current month within the current year to be suffixed to the Vault path. This results in all Archive files for a particular month in a particular year being located in a particular directory - providing the ability to monthly migrate archive data to another medium.

# <span id="page-17-0"></span>**Plans**

Archiving requirements are implemented by defining Plans and Actions.

A Plan identifies a collection of one or more related Actions, for example all the Actions required for a particular business application, division, or department.

- [Adding](#page-17-1) a Plan
- [Modifying](#page-18-0) a Plan
- [Deleting](#page-18-1) a Plan

# <span id="page-17-1"></span>**Adding a Plan**

#### **To add a Plan:**

1 Select and right click the *Plans* node within the Data Archiving for Adabas navigation tree, then select *Add Plan*. The Add Plan window will appear.

Enter the following information for the new Plan:

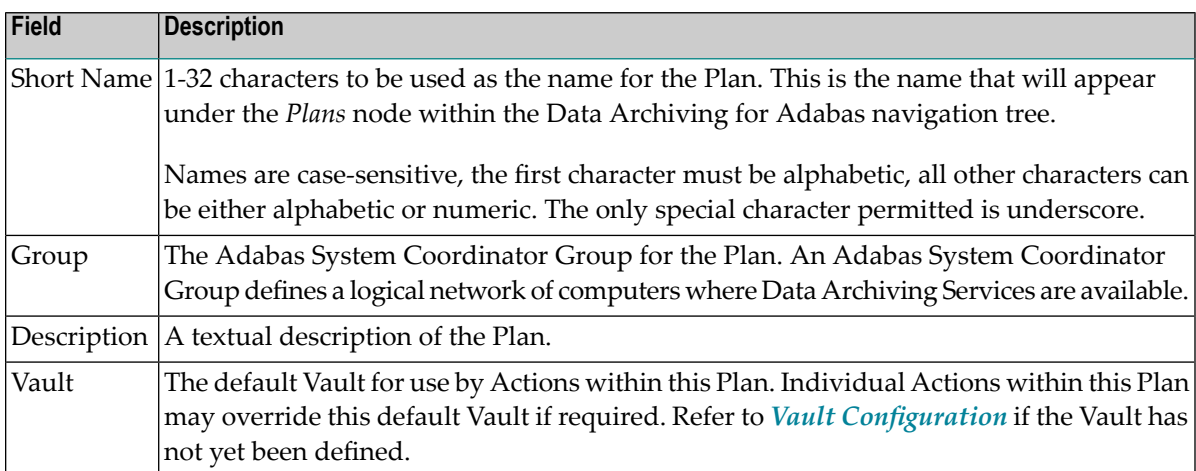

2 Click the *Add Plan* button to add the new Plan.

# <span id="page-18-0"></span>**Modifying a Plan**

#### **To modify a Plan**

- 1 Select the *Plan* node within the Data Archiving for Adabas navigation tree.
- 2 Select and right click the Plan to be modified, then select *Modify Plan*. The Modify Plan window will appear.

The following information can be modified:

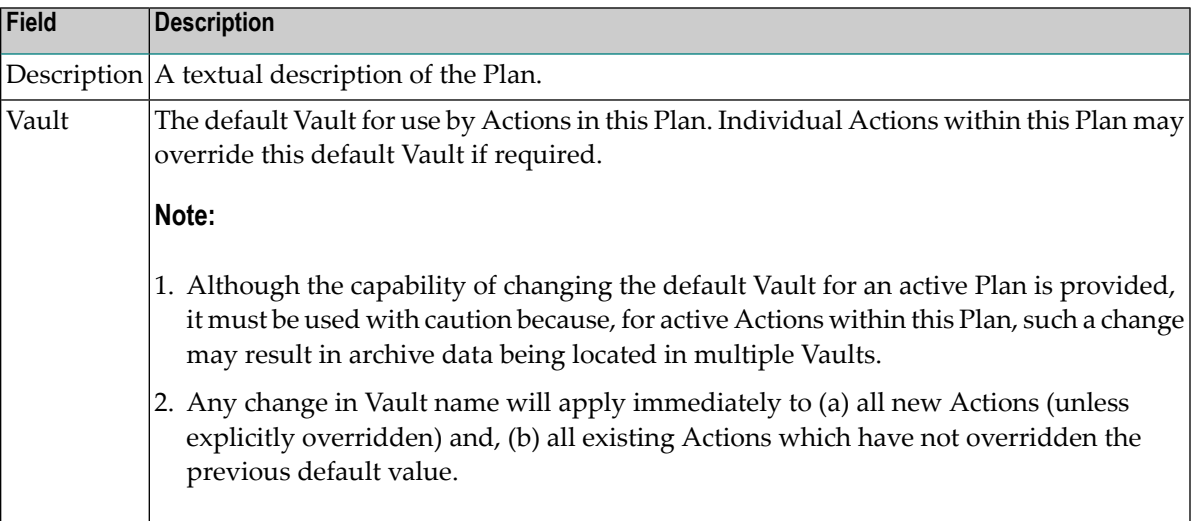

<span id="page-18-1"></span>3 Click the *Save Changes* button to save the changes.

# **Deleting a Plan**

#### **To delete a Plan**

- 1 Select the *Plan* node within the Data Archiving for Adabas navigation tree.
- 2 Select and right click the Plan to be deleted, then select *Delete Plan*. A confirmation window will appear.
- 3 Click the *Yes* button on the confirmation window to delete the Plan and all associated Actions.
- **Note:** Deleting a Plan will also delete all Actions within the Plan.  $\overline{P}$

# <span id="page-19-0"></span>**Actions**

An Action belongs to a Plan and defines where data is to be extracted from (the Source Files(s)), where it is to go (Vault or Target File(s)), and the computers on which the respective Extractor and Accumulator processes will run.

- [Adding](#page-19-1) an Action
- [Modifying](#page-22-0) an Action
- [Deleting](#page-22-1) an Action
- [Copying](#page-22-2) an Action
- Running an Action [Manually](#page-23-0)
- Running an Action using an [automatic](#page-23-1) Schedule
- Running an Action using an ad hoc [Schedule](#page-24-0)
- Data [Selection](#page-25-0) Mode
- Adding [Source](#page-26-0) Files
- [Adding](#page-27-0) Target Files

#### <span id="page-19-1"></span>**Adding an Action**

- **To add an Action:**
- 1 Select the *Plans* node within the Data Archiving for Adabas navigation tree.
- 2 Select the Plan within which the Action is to be added.
- 3 Select and right click the *Actions* sub-node, then select *Add Action*. The Add Action window will appear.

Enter the following information for the Action:

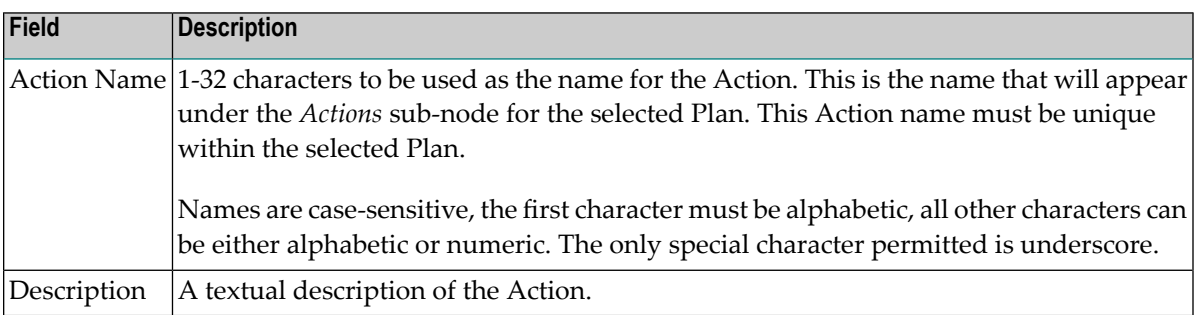

4 *Extractor Settings* defines the Computer where the Extractor process will run and the data selection mode to be used.

Enter the following information:

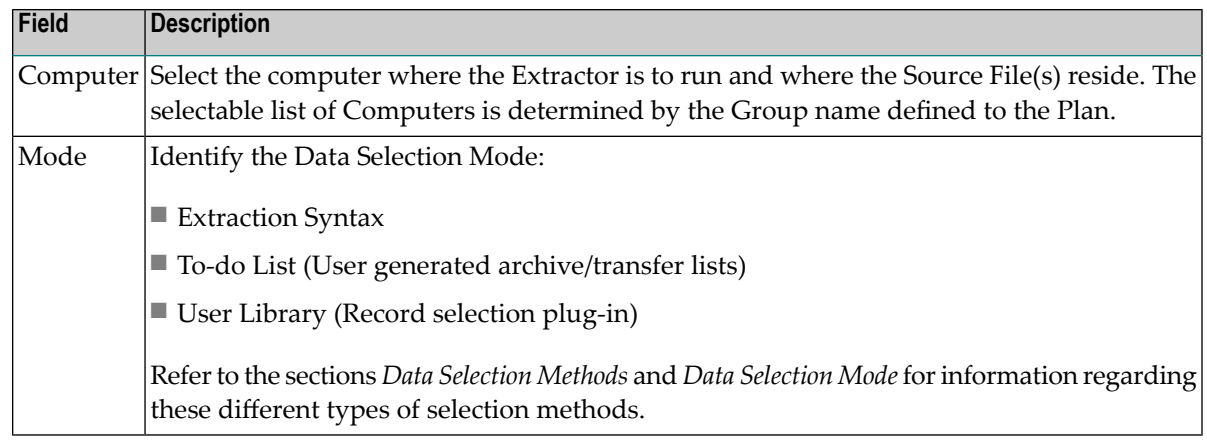

5 *Accumulator Settings* defines the Computer where the Accumulator process willrun, the Vault to use, and any required Search indexes.

Enter the following information:

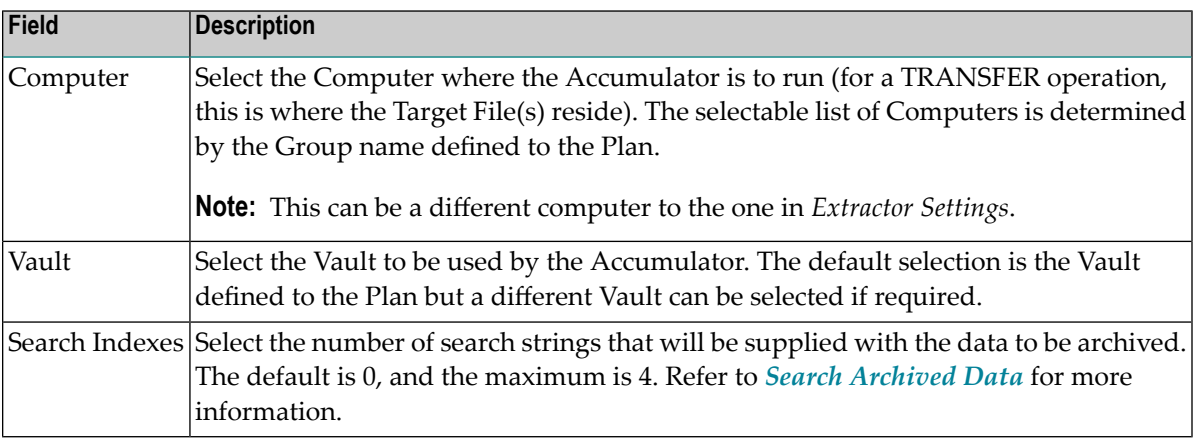

6 *Scheduling Settings* defines the scheduling requirements.

Enter the following information:

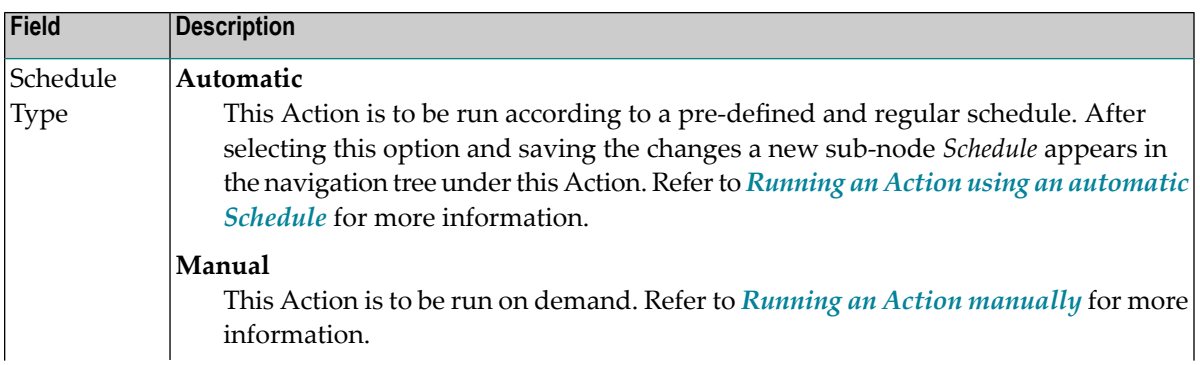

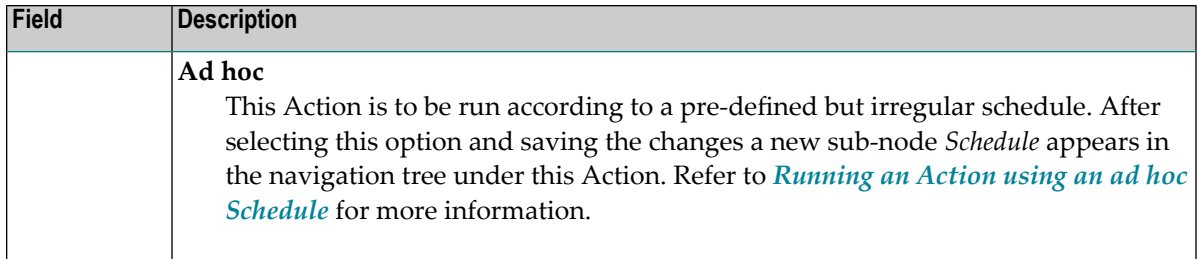

7 *Runtime Control Settings* defines the runtime characteristics of the Action relating to processing limits, pacing and record locking.

Enter the following information:

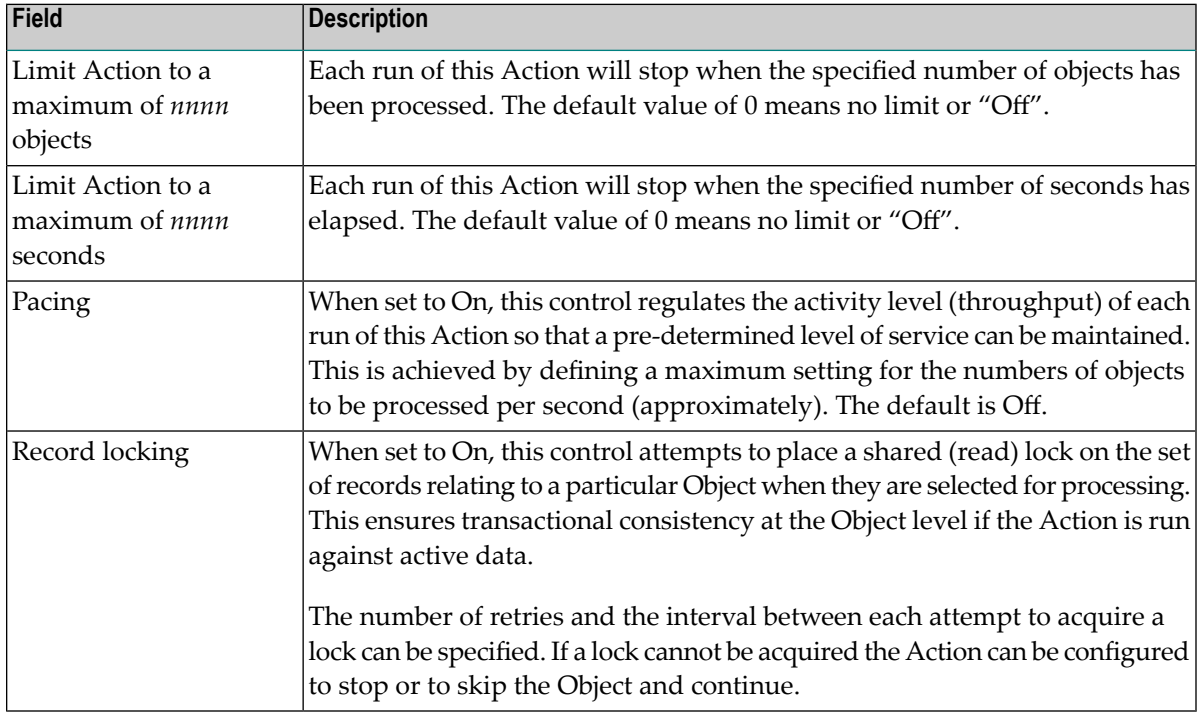

- 8 Click the *Add Action* button to add the new action.
- 9 When a new Action is added, the sub-nodes *Source Files* and *Target Files* will appear in the navigation tree under the Action. All Adabas files referenced by the Action must be defined in these sub-nodes.

Refer to *[Adding](#page-26-0) Source Files* and *[Adding](#page-27-0) Target Files* for information on how to define these files.

# <span id="page-22-0"></span>**Modifying an Action**

#### **To modify an Action**

- 1 Select the *Plans* node within the Data Archiving for Adabas navigation tree.
- 2 Select the Plan within which the Action to be modified is located.
- 3 Select the *Actions* sub-node.
- 4 Select and right click the Action to be modified, then select *Modify Action*. The Modify Action window will appear.

Refer to *[Adding](#page-19-1) an Action* for an explanation of the modifiable fields.

<span id="page-22-1"></span>5 Click the *Save Changes* button to save any changes.

#### **Deleting an Action**

#### **To delete an Action**

- 1 Select the *Plans* node within the Data Archiving for Adabas navigation tree.
- 2 Select the Plan within which the Action to be deleted is located.
- 3 Select the *Actions* sub-node.
- 4 Select and right click the Action to be deleted, then select *Delete Action*. A confirmation window will appear.
- <span id="page-22-2"></span>5 Click the *Yes* button on the confirmation window to delete the Action.

#### **Copying an Action**

#### **To copy an existing Action**

- 1 Select the *Plans* node within the Data Archiving for Adabas navigation tree.
- 2 Select the Plan within which the Action to be copied is located.
- 3 Select the *Actions* sub-node.
- 4 Select and right click the Action to be copied, then select *Copy Action*. The Copy Action window will appear.

Enter the following information:

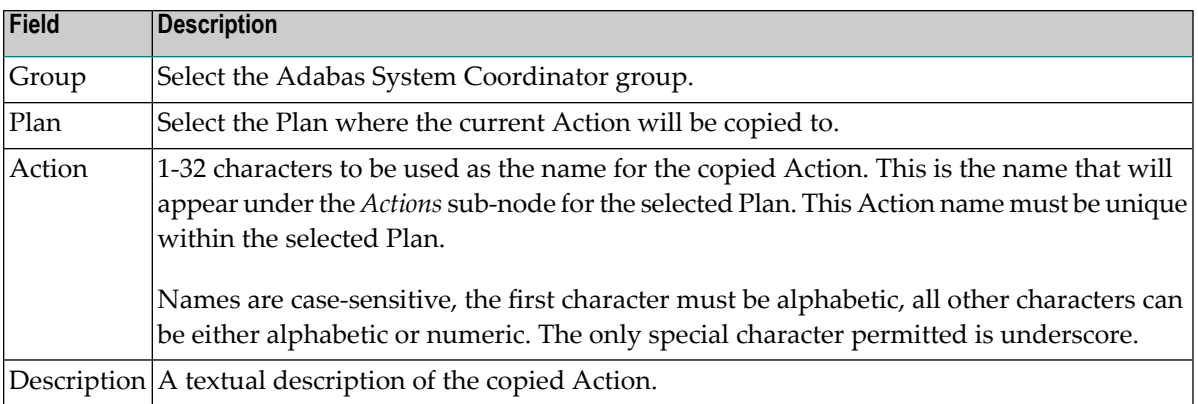

<span id="page-23-0"></span>5 Click the *Copy Action* button to copy the Action.

#### **Running an Action Manually**

An Action can be run manually at any time.

#### **To run an Action manually**

- 1 Select the *Plans* node within the Data Archiving for Adabas navigation tree.
- 2 Select the Plan within which the Action to be run is located.
- 3 Select the *Actions* sub-node.
- <span id="page-23-1"></span>4 Select and right click the Action to be run, then select *Run Action 'name' Now*. A confirmation window will appear.
- 5 Click the *Yes* button on the confirmation window to run the Action.

#### **Running an Action using an automatic Schedule**

In order to define an automatic schedule, the Action must first be configured with a Schedule Type of Automatic. Refer to *[Adding](#page-19-1) an Action* for an explanation of the parameter Schedule Type. Once configured with this setting, a *Schedule* sub-node will be present in the navigation tree under the Action.

#### **To define an automatic schedule**

- 1 Select the *Plans* node within the Data Archiving for Adabas navigation tree.
- 2 Select the Plan within which the Action to be scheduled is located.
- 3 Select the *Actions* sub-node.
- 4 Select the Action to be scheduled.
- 5 Select and right click the *Schedule* sub-node, then select *Modify Schedule*. The Modify Schedule window will appear.

Enter the following information:

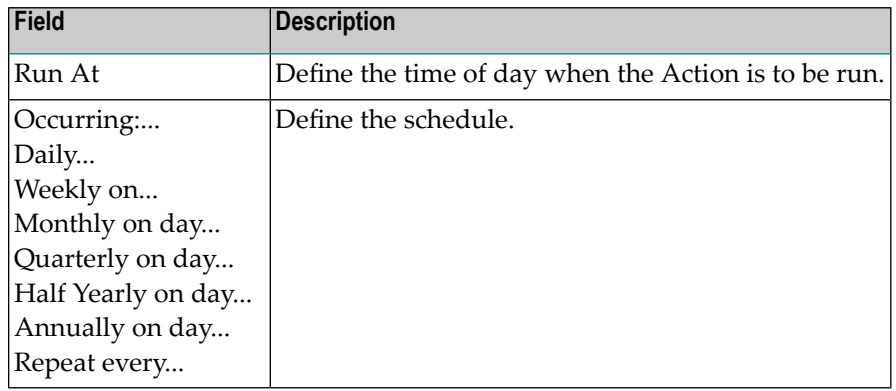

<span id="page-24-0"></span>6 Click the *Save Changes* button to save any changes.

# **Running an Action using an ad hoc Schedule**

In order to define an ad hoc schedule, the Action must first be configured with a Schedule Type of Ad hoc. Refer to *[Adding](#page-19-1) an Action* for an explanation of the parameter Schedule Type. Once configured with this setting, a *Schedule* sub-node will be present in the navigation tree under the Action.

### **To define an ad hoc schedule**

- 1 Select the *Plans* node within the Data Archiving for Adabas navigation tree.
- 2 Select the Plan within which the Action to be scheduled is located.
- 3 Select the *Actions* sub-node.
- 4 Select the Action to be scheduled.
- 5 Select the *Schedule* sub-node. The Schedule window will appear.
- 6 Click the *Add Schedule Entry* button. The Add Schedule Entry window will appear.

Enter the following information:

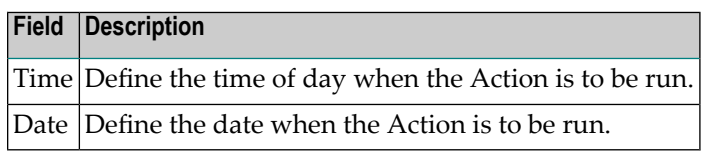

- 7 Click the *Add Schedule Entry* button to add the entry.
- 8 Repeat as necessary to define as many Schedule Entries as required.

Individual schedule entries can be modified and deleted by clicking on the respective icon in the Schedule window.

### <span id="page-25-0"></span>**Data Selection Mode**

When creating an Action you need to choose the mode of data selection. There are three modes available; Extraction Syntax, To-do List (User-generated archive/transfer lists), and User Library (Record selection plug-in).

#### **To use Extraction Syntax**

- 1 Ensure the Action is defined with a mode of *Extraction Syntax*. This will create the node *Extraction Syntax* below the Action.
- 2 Select the node *Extraction Syntax* and the Modify Extraction Syntax window will appear.
- 3 Define the required extraction syntax. Refer to Extraction Syntax for more information and examples on using the extraction syntax.
- 4 Click the *Check Syntax* button to validate and check for compilation errors in the syntax. If the validation fails, an indication of the error is provided.
- 5 Click the *Save* button to store the syntax.
- 6 Click the *Help* button for a quick reference guide on the extraction syntax.

#### **To use To-Do List (User-generated archive/transfer list)**

- 1 Ensure the Action is defined with a mode of *To-Do List*. This will create the node *To-Do List* below the Action.
- 2 Select the location that will be used to store the To-Do List for the Action. By default this is the Repository but an alternative Adabas file may be specified instead. The file will be created automatically if it does not already exist.
- 3 Create the To-Do List content by referencing the supplied Data Archiving for Adabas Application Programming Interface. Refer to Application Programming Interface for more information on using this interface.
- 4 Select the node *To-Do List* from within the Action to display the status of any To-Do List.

#### **To use User Library (Record selection plug-in)**

- 1 Ensure the Action is defined with (a) a mode of *User Library* and (b) the library path for the plug-in. This will create the node *Real-Time API Parameters* below the Action.
- 2 The node *Real-Time API Parameters* is used to define the parameters which are passed to the plug-in.
- 3 Create the Plug-in by referencing the supplied Data Archiving for Adabas Application Programming Interface. Refer to API for the C Programming Language and the section titled *User-Lib Interface*.

# <span id="page-26-0"></span>**Adding Source Files**

An Action requires all the files that make up the business object be defined under the Source Files node.

#### **To add Source Files for an Action**

1 Select and right click on *Source File* node below the Action, then select *Add Source File*. The Add Source File window will appear:.

Enter the following information:

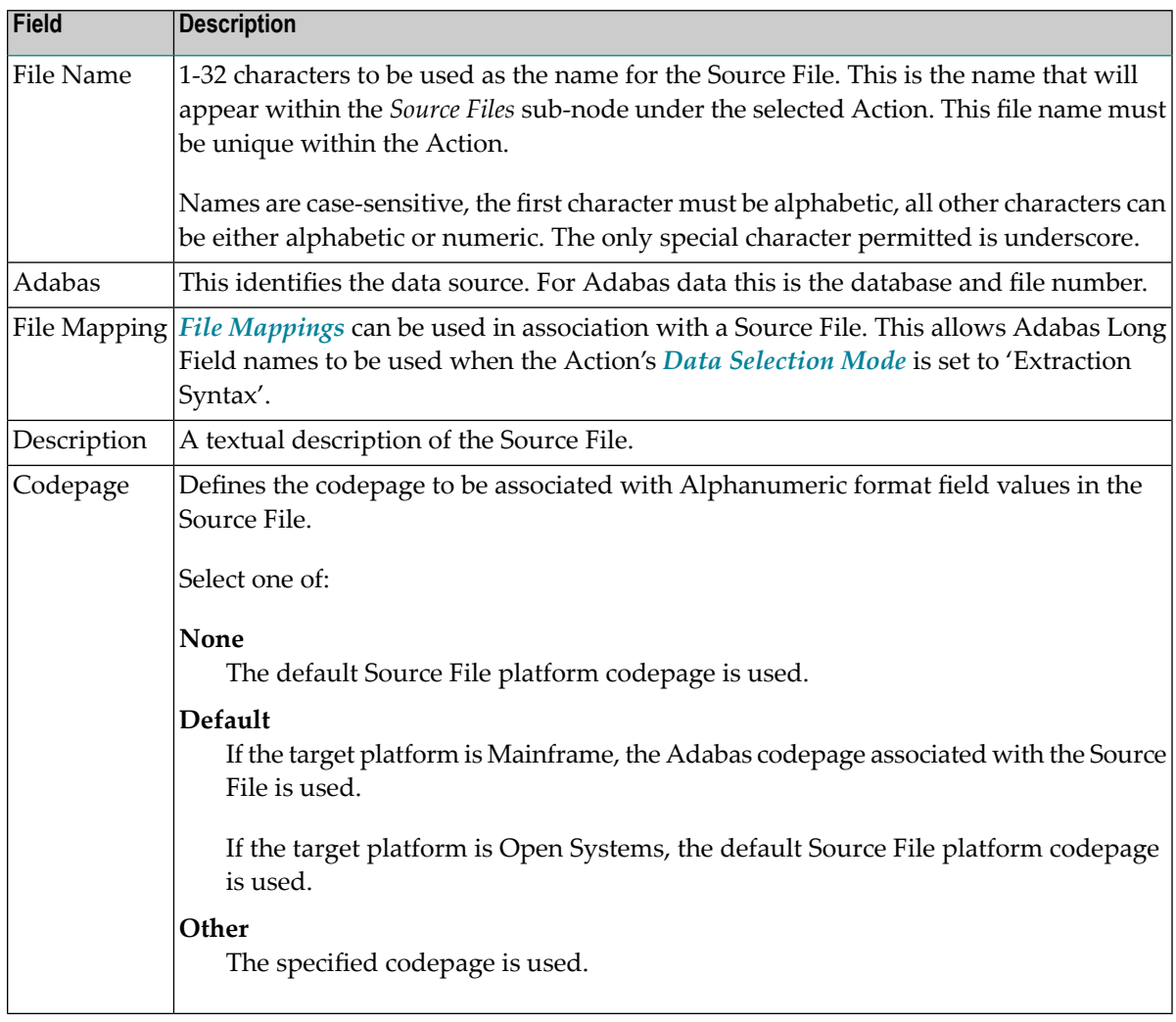

2 Click the *Add Source File* button to add the new source file.

### <span id="page-27-0"></span>**Adding Target Files**

**Note:** Target files are only required if the Action will be using the TRANSFER feature of Data Archiving for Adabas.

You must define all the Target Files that are involved in making up the business objects to be transferred.

#### **To add Target Files for an Action**

1 Select and right click on the *Target File* node below the Action, then select *Add Target File*. The Add Target File window will appear.

Enter the following information:

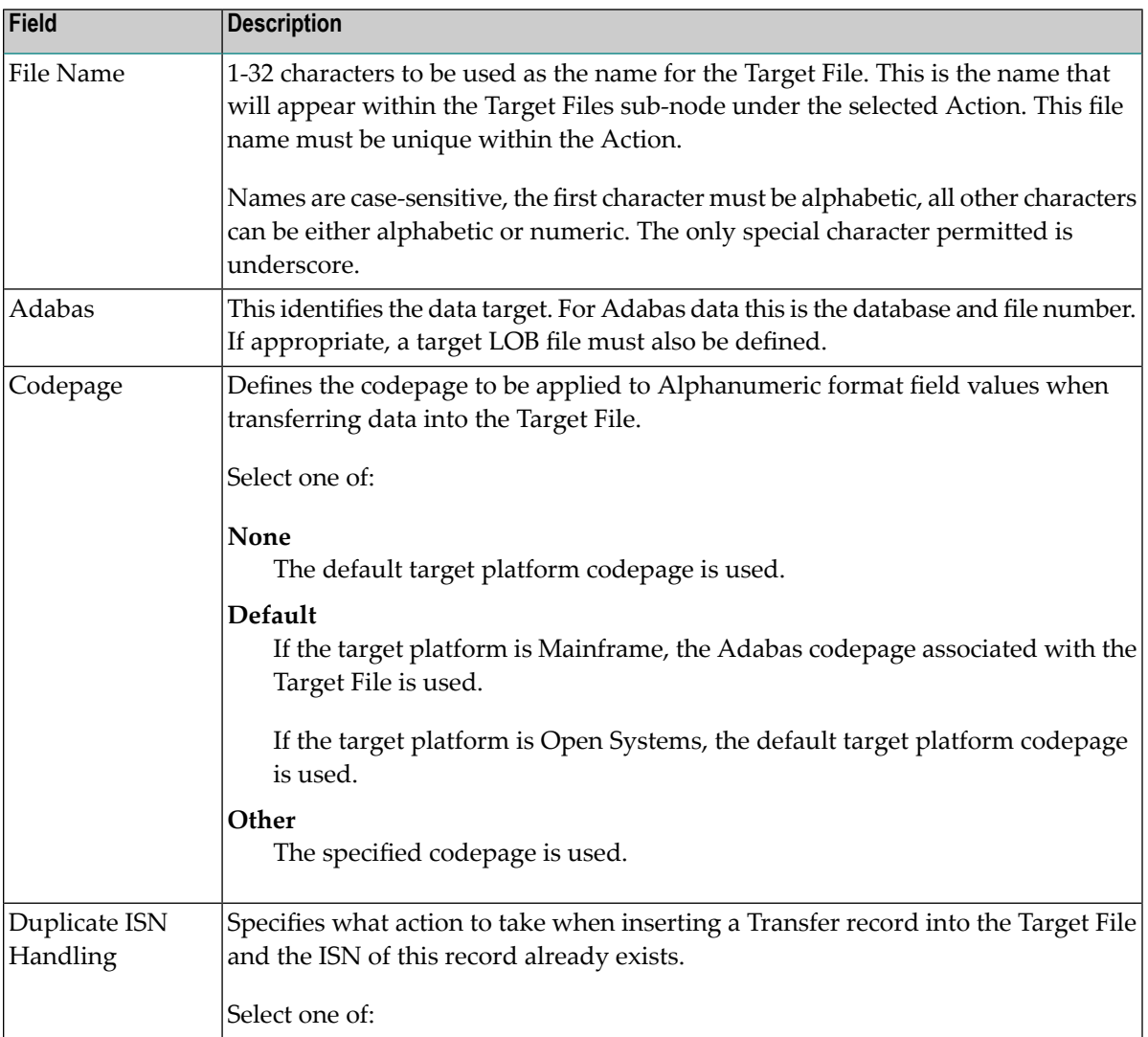

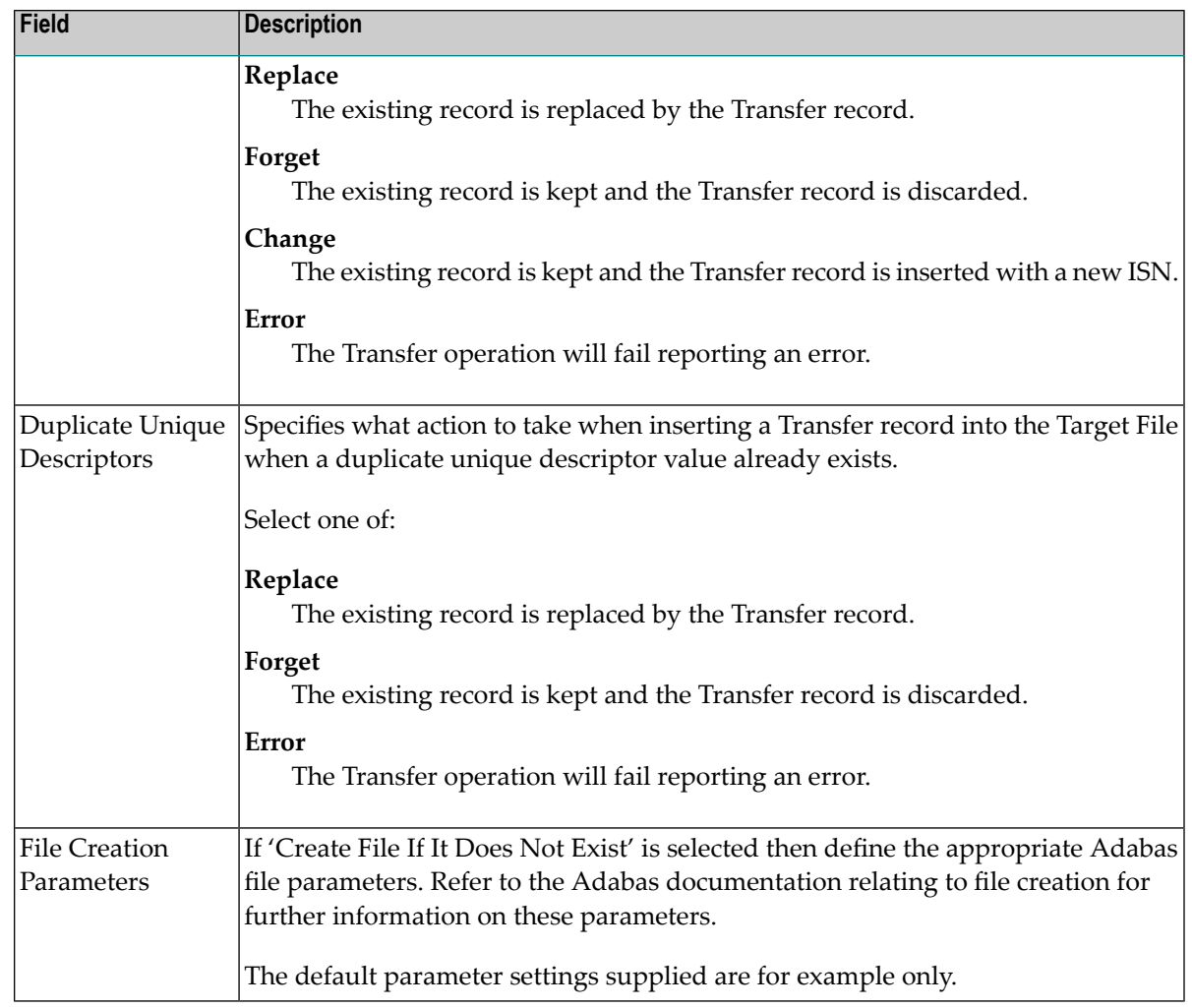

<span id="page-28-0"></span>2 Click the *Add Target File* button to add the new target file.

# **Monitoring Archiving Services and Activities**

The Data Archiving Service (also simply referred to as the Archiving Service) manages all archive operations. Itruns unattended and, according to any defined *[Plans](#page-17-0)* and *[Actions](#page-19-0)*, launches Extractor and Accumulator processes to perform the necessary archiving requirements.

For more information on the Archiving Service, Extractor, and Accumulator components please refer to *Components of Data Archiving for Adabas*.

■ [Monitoring](#page-29-0) Archiving Services

■ [Monitoring](#page-30-0) Activities

### <span id="page-29-0"></span>**Monitoring Archiving Services**

Each Data Archiving Service runs within an Adabas System Coordinator Daemon on a Computer which is defined to an Adabas System Coordinator Group. Archiving Services running within the same Group can communicate collaboratively to provide a fully distributed archiving service where the Extractor can run on one computer and the Accumulator can run on another. An individual Archiving Service is referred to by *Group:Computer:Daemon*.

#### **To monitor Archiving Services**

- 1 Select the *Services by (group:computer:daemon)* node within the Data Archiving for Adabas navigation tree.
- 2 Select the group:computer:daemon for the Archiving Service you wish to monitor. The Archiving Service window will appear.

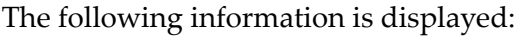

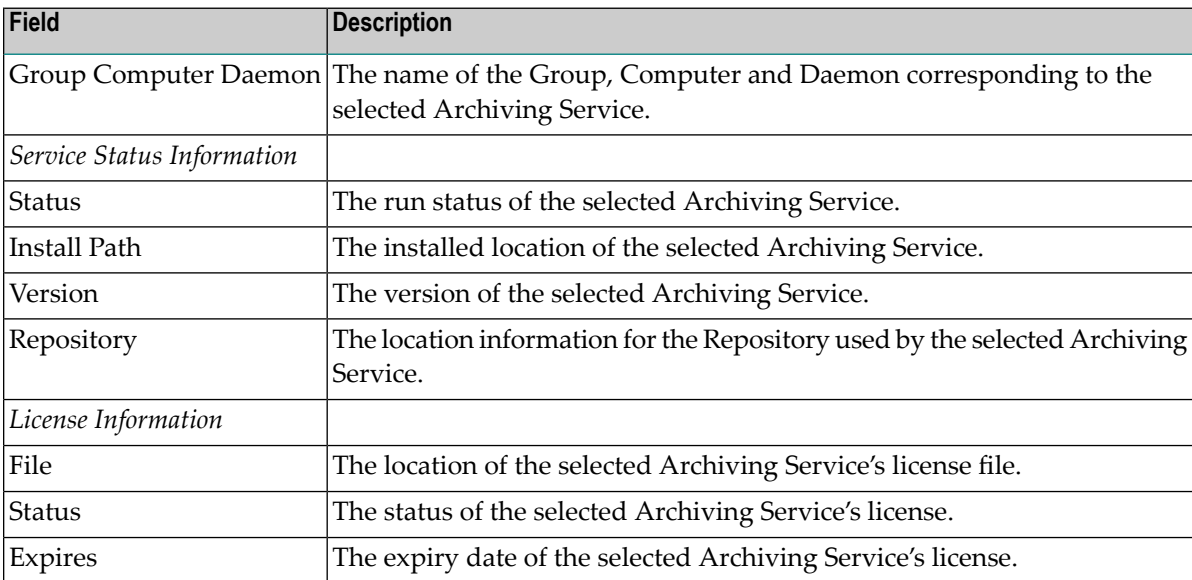

### <span id="page-30-0"></span>**Monitoring Activities**

Archiving requirements are implemented by defining Plans and Actions. A Plan identifies a collection of one or more related Actions, and an Action defines where data is to be extracted from, where it is to go, and the computers on which the respective Extractor and Accumulator processes will run.

Each run of an Action is called an Activity and the Archiving Service manages and records all pending, current and completed Activities in order to assist the administrator in monitoring and controlling archive operations.

- Pending [Activities](#page-30-1)
- Current [Activities](#page-31-0)
- [Completed](#page-33-0) Activities

#### <span id="page-30-1"></span>**Pending Activities**

Pending Activities are Activities relating to those Actions that have been scheduled to run in the future. Refer to *Running an Action using a [Schedule](#page-23-1)* for more information on how to define a schedule for an Action.

#### **To monitor Pending Activities**

- 1 Select the *Services by (group:computer:daemon)* node within the Data Archiving for Adabas navigation tree.
- 2 Select the group:computer:daemon for the Archiving Service you wish to monitor. The Archiving Service window will appear.
- 3 Select the *Pending Activities* sub-node. The Pending Activities window will appear.

If pending Activities are present, the following information is displayed:

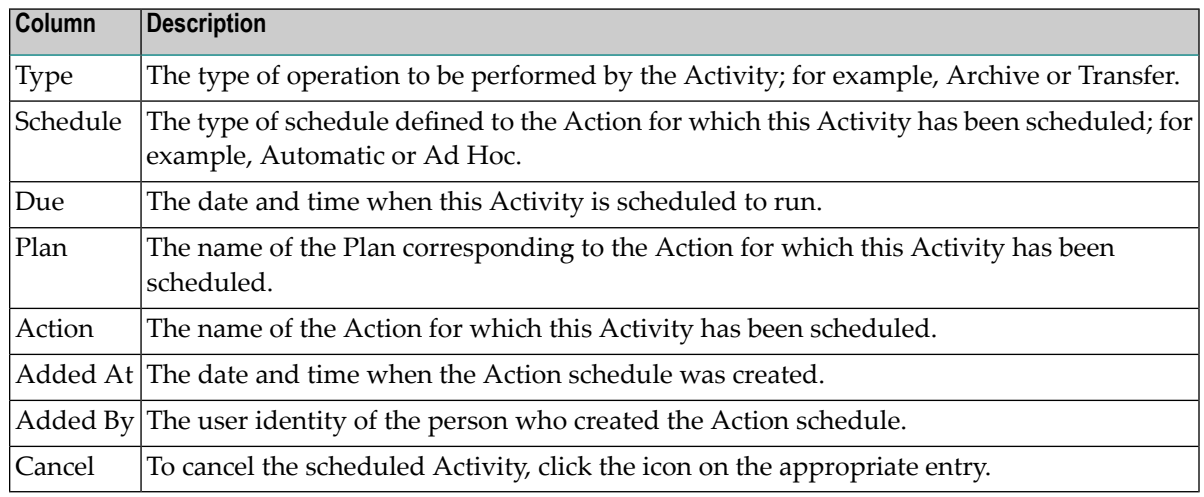

#### <span id="page-31-0"></span>**Current Activities**

Current Activities are Activities relating to those Actions that are currently in progress having been submitted to run manually or automatically via a defined schedule. Refer to *[Running](#page-23-0) an [Action](#page-23-0)* for more information on the options available for running an Action.

- [Monitoring](#page-31-1) Current Activities
- [Displaying](#page-32-0) Current Activity Details
- Stopping Current [Activities](#page-32-1)
- [Pausing/Resuming](#page-33-1) Current Activities

#### <span id="page-31-1"></span>**Monitoring Current Activities**

#### **To monitor current Activities**

- 1 Select the *Services by (group:computer:daemon)* node within the Data Archiving for Adabas navigation tree.
- 2 Select the group:computer:daemon for the Archiving Service you wish to monitor. The Archiving Service window will appear.
- 3 Select the *Current Activities* sub-node. The Current Activities window will appear.

If current Activities are present, the following information is displayed:

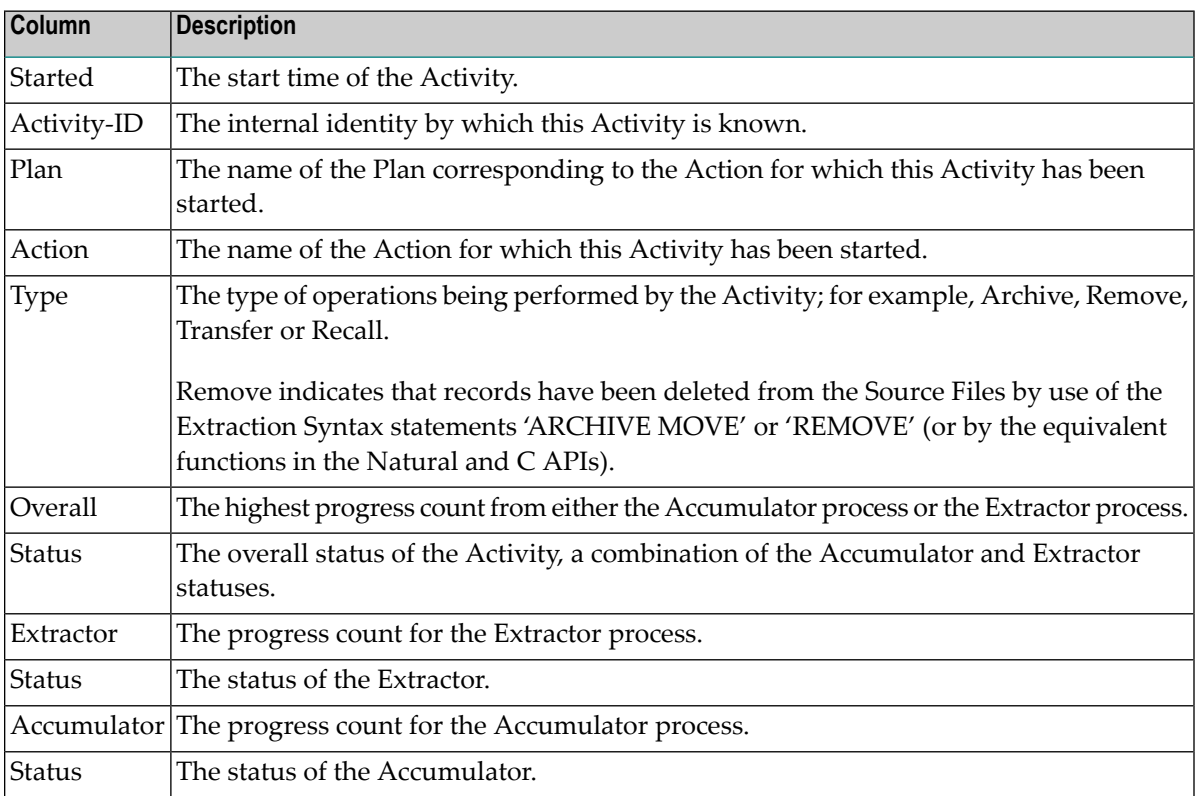

#### <span id="page-32-0"></span>**Displaying Current Activity Details**

#### **To display details of current Activities**

- 1 Select the *Services by (group:computer:daemon)* node within the Data Archiving for Adabas navigation tree.
- 2 Select the group:computer:daemon for the Archiving Service you wish to monitor. The Archiving Service window will appear.
- 3 Select the *Current Activities* sub-node. The Current Activities window will appear.
- 4 To display the details for an individual Activity, click directly on its Activity-ID link. Alternatively, to display the details for multiple Activities, use the checkboxes for selection and then choose 'Detail' from the drop-down *Operations* box (this method can also be used for an individual Activity).
- <span id="page-32-1"></span>5 The Activity Detail window appears which provides additional details about the selected Activity.

#### **Stopping Current Activities**

Current Activities may be stopped to enable unplanned maintenance to be performed on Activityinvolved databases or files by allowing the resources used by such Activities to be released. Refer to *Adabas Database and File Maintenance*for additional information when considering this operation.

#### **To stop current Activities**

- 1 Select the *Services by (group:computer:daemon)* node within the Data Archiving for Adabas navigation tree.
- 2 Select the group:computer:daemon for the Archiving Service you wish to monitor. The Archiving Service window will appear.
- 3 Select the *Current Activities* sub-node. The Current Activities window will appear.
- 4 To stop one or more Activities, use the checkboxes for selection and then choose 'Stop' from the drop-down *Operations* box.
- 5 Click the *Yes* button on the confirmation window to stop the selected Activities.

#### <span id="page-33-1"></span>**Pausing/Resuming Current Activities**

Current Activities may be paused and resumed to enable unplanned maintenance to be performed on Activity-involved databases or files by allowing the resources used by such Activities to be released. Referto *Adabas Database and File Maintenance*for additional information when considering this operation.

#### **To pause and resume current Activities**

- 1 Select the *Services by (group:computer:daemon)* node within the Data Archiving for Adabas navigation tree.
- 2 Select the group:computer:daemon for the Archiving Service you wish to monitor. The Archiving Service window will appear.
- 3 Select the *Current Activities* sub-node. The Current Activities window will appear.
- 4 To stop one or more Activities, use the checkboxes for selection and then choose 'Pause' from the drop-down *Operations* box.
- 5 Click the *Yes* button on the confirmation window to pause the selected Activities.
- 6 To resume one or more paused Activities, use the checkboxes for selection and then choose 'Resume' from the drop-down *Operations* box.
- <span id="page-33-0"></span>7 Click the *Yes* button on the confirmation window to resume the selected Activities.

#### **Completed Activities**

Completed Activities are Activities relating to those Actions that have previously been run either successfully or unsuccessfully.

- Viewing [Completed](#page-33-2) Activities
- <span id="page-33-2"></span>■ Displaying [Completed](#page-34-0) Activity Details
- Deleting [Completed](#page-35-0) Activities
- [Restarting](#page-35-1) Failed Activities

#### **Viewing Completed Activities**

#### **To view completed Activities**

- 1 Select the *Services by (group:computer:daemon)* node within the Data Archiving for Adabas navigation tree.
- 2 Select the group:computer:daemon for the Archiving Service you wish to monitor. The Archiving Service window will appear.
- 3 Select the *Completed Activities* sub-node. The Completed Activities window will appear.

If complete activities are present, the following information is displayed:

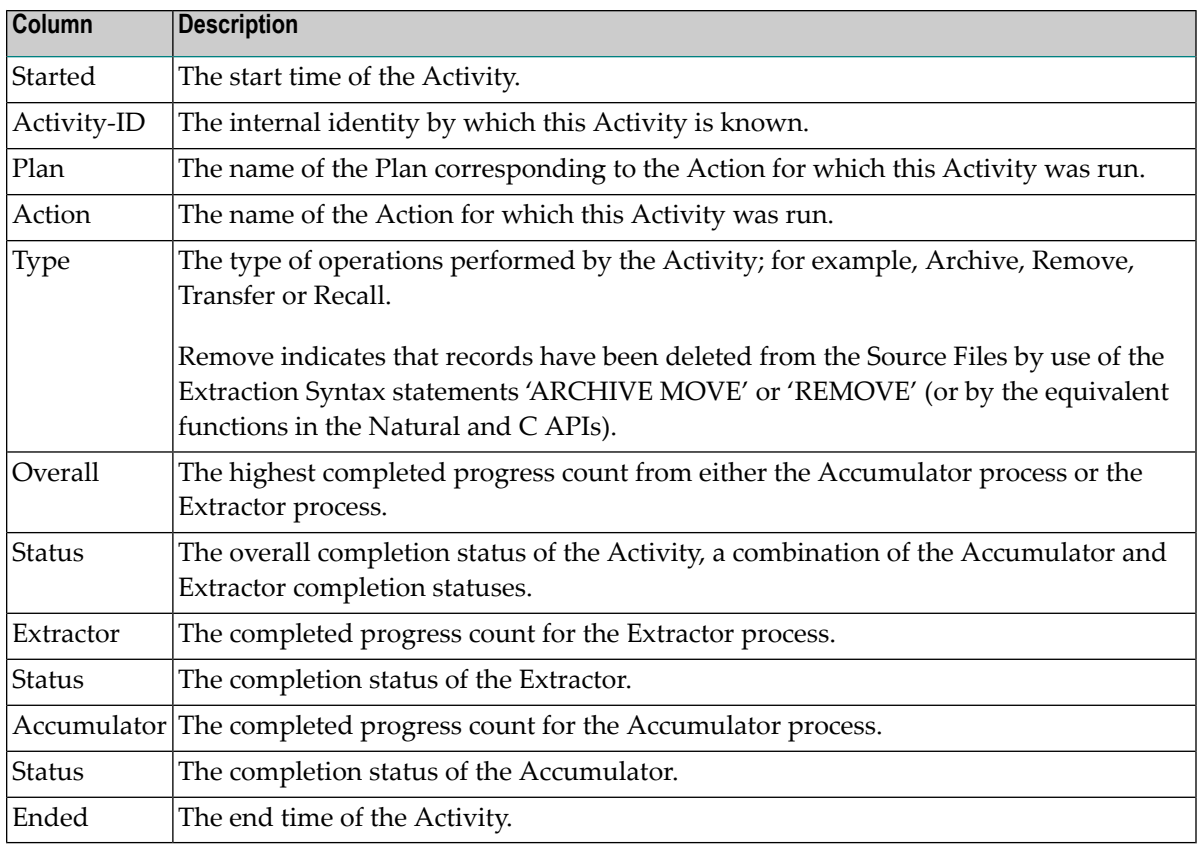

#### <span id="page-34-0"></span>**Displaying Completed Activity Details**

#### **To display details of completed Activities**

- 1 Select the *Services by (group:computer:daemon)* node within the Data Archiving for Adabas navigation tree.
- 2 Select the group:computer:daemon for the Archiving Service you wish to monitor. The Archiving Service window will appear.
- 3 Select the *Completed Activities* sub-node. The Completed Activities window will appear.
- 4 To display the details for an individual Activity, click directly on its Activity-ID link. Alternatively, to display the details for multiple Activities, use the checkboxes for selection and then choose 'Detail' from the drop-down *Operations* box (this method can also be used for an individual Activity).
- 5 The Activity Detail window appears which provides additional details about the selected Activity.

#### <span id="page-35-0"></span>**Deleting Completed Activities**

#### **To delete completed Activities**

- 1 Select the *Services by (group:computer:daemon)* node within the Data Archiving for Adabas navigation tree.
- 2 Select the group:computer:daemon for the Archiving Service you wish to monitor. The Archiving Service window will appear.
- 3 Select the *Completed Activities* sub-node. The Completed Activities window will appear.
- 4 To delete one or more completed Activities, use the checkboxes for selection and then choose 'Delete' from the drop-down *Operations* box.
- 5 To delete all completed Activities, right-click on the *Completed Activities* sub-node and select 'Delete All' from the pop-up menu.
- <span id="page-35-1"></span>6 Click the *Yes* button on the confirmation window to delete the Activities.

#### **Restarting Failed Activities**

An Activity may fail for many reasons; from a database or file not being available, to an unexpected processing error. The restart operation is designed to provide recovery from such failures by checking (and if necessary repairing) the integrity of the current archive files before continuing with the Activity. Log messages are written to provide information relating to the restart operation.

#### **To restart failed Activities**

- 1 Select the *Services by (group:computer:daemon)* node within the Data Archiving for Adabas navigation tree.
- 2 Select the group:computer:daemon for the Archiving Service you wish to monitor. The Archiving Service window will appear.
- 3 Select the *Completed Activities* sub-node. The Completed Activities window will appear.
- 4 To restart one or more completed Activities, use the checkboxes for selection and then choose 'Restart' from the drop-down *Operations* box.
- 5 Click the *Yes* button on the confirmation window to restart the selected Activities.

# <span id="page-36-0"></span>**Perspectives**

The configuration data for Data Archiving for Adabas is stored in a Repository. A Perspective defines an access path to a particular Repository. Multiple Perspectives can be defined, enabling configuration data in different Repositories to be maintained from a single Administration machine.

- Adding a [Perspective](#page-36-1)
- Selecting a [Perspective](#page-37-1)
- Discovering a [Perspective](#page-37-2)
- Deleting a [Perspective](#page-37-3)

#### <span id="page-36-1"></span>**Adding a Perspective**

Adding a Perspective allows the Administration machine to maintain different Repositories.

#### **To add a Perspective**

1 Select and right click the *Perspectives* node within the Data Archiving for Adabas navigation tree, then select *Add Perspective*. The Add Perspective window will appear.

Enter the following information for the new Perspective:

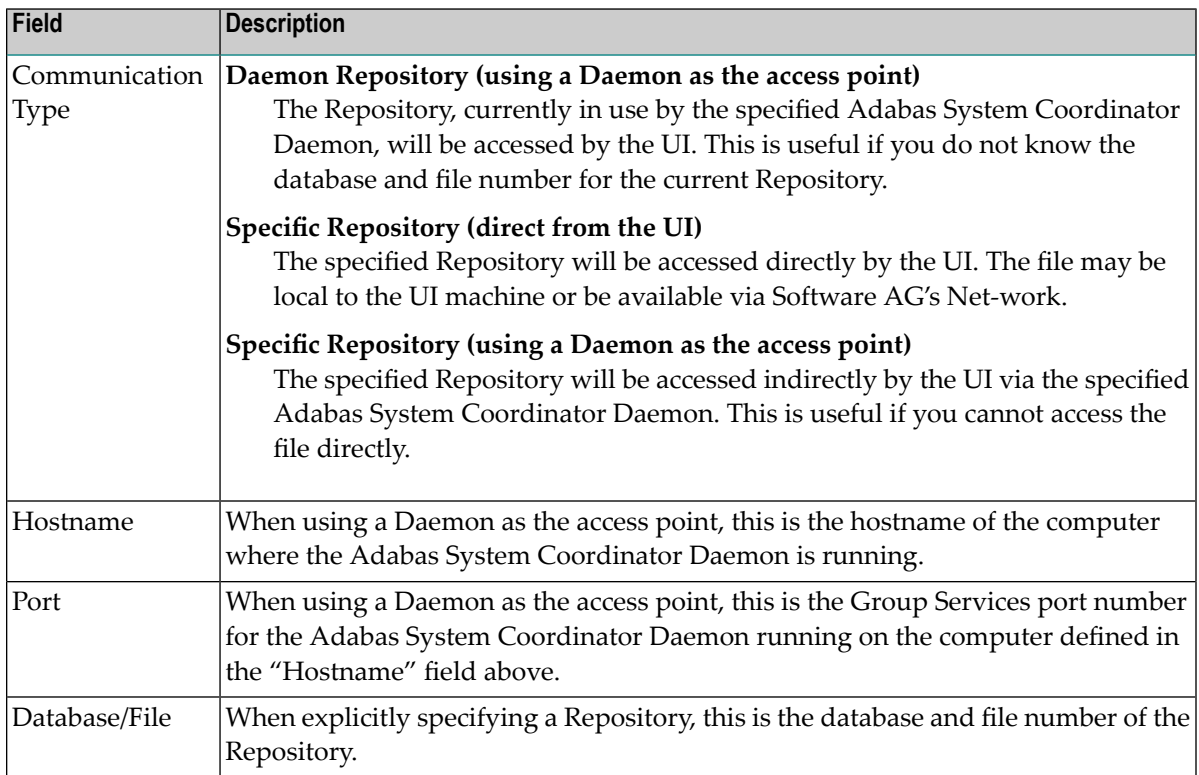

2 Click the *Add* button to add the new Perspective.

#### <span id="page-37-1"></span>**Selecting a Perspective**

You can alter your current Perspective by selecting another one. This allows you to administer multiple Repositories from the Administration machine.

#### **To select a Perspective**

- 1 Select the *Perspectives* node within the Data Archiving for Adabas navigation tree.
- 2 Select and right click the Perspective to be selected, then select *Select Perspective*.
- <span id="page-37-2"></span>3 Select and right click the *Data Archiving for Adabas* node, then select *Refresh*. This will perform a refresh on the navigation tree to ensure the change in Perspective is correctly registered.

#### **Discovering a Perspective**

You can discover which computers are using the same Repository for a particular Perspective. This enables you to select alternative access paths to the Repository.

#### **To discover a Perspective**

- <span id="page-37-3"></span>1 Select the *Perspectives* node within the Data Archiving for Adabas navigation tree.
- 2 Select and right click the Perspective to be discovered, then select *Discover Perspectives*.

#### **Deleting a Perspective**

#### **To delete a Perspective**

- 1 Select the *Perspectives* node within the Data Archiving for Adabas navigation tree.
- <span id="page-37-0"></span>2 Select and right click the Perspective to be deleted, then select *Delete Perspective*.
- 3 Click the *Yes* button on the confirmation window to delete the Perspective.

# **File Mappings**

File Mappings allow the use of Adabas long field names in the Extraction Syntax by providing a means to map Adabas short field names to long field names. A File Mapping is the equivalent of a Natural DDM (a view of a file). The File Mapping node provides support for the maintenance and creation of File Mappings, including importing from FDTs, Predict or Natural DDMs.

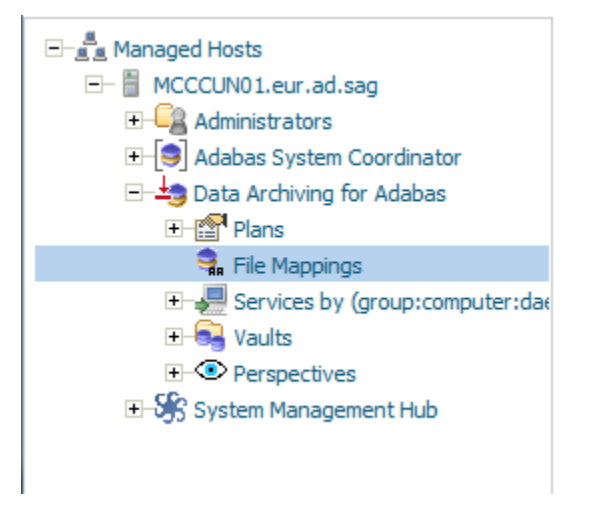

- Defining a new File [Mapping](#page-38-0)
- Copying an existing File [Mapping](#page-43-0)
- [Modifying](#page-44-0) an existing File Mapping
- [Synchronising](#page-46-0) a File Mapping with an FDT

#### <span id="page-38-0"></span>**Defining a new File Mapping**

#### **To add a new File Mapping**

1 Select the *File Mappings* node within Data Archiving for Adabas:

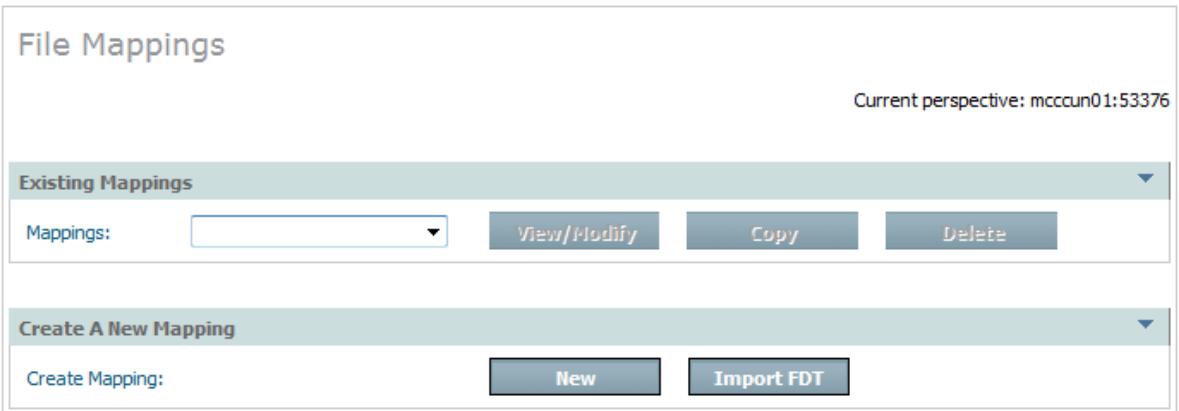

2 Click the *New* button, the Add A New File Mapping window will appear:

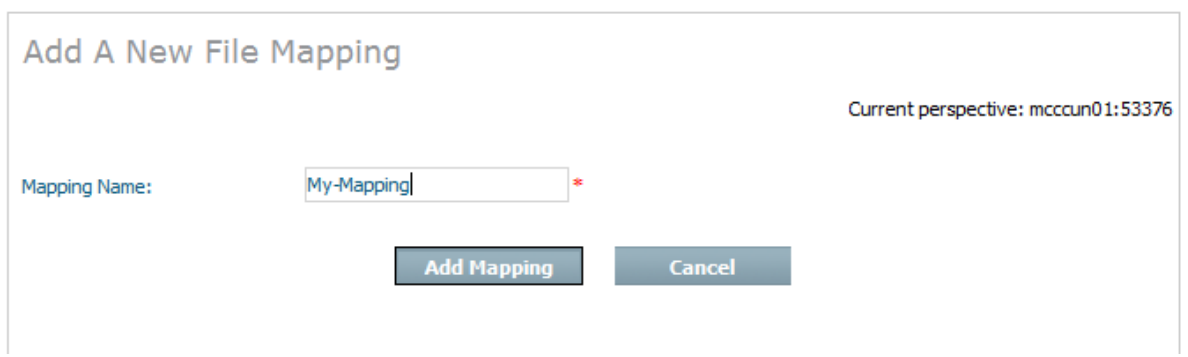

Enter the following information:

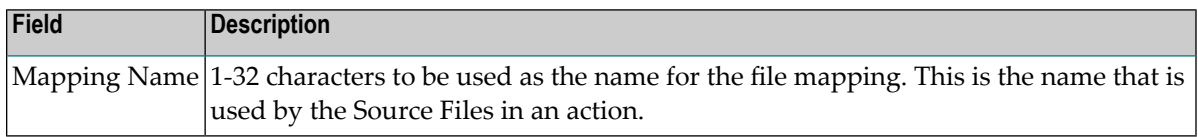

- 3 Click the *Add Mapping* button to create the new file mapping.
- 4 Once the new mapping file is created it is then possible to edit, add and delete the fields.

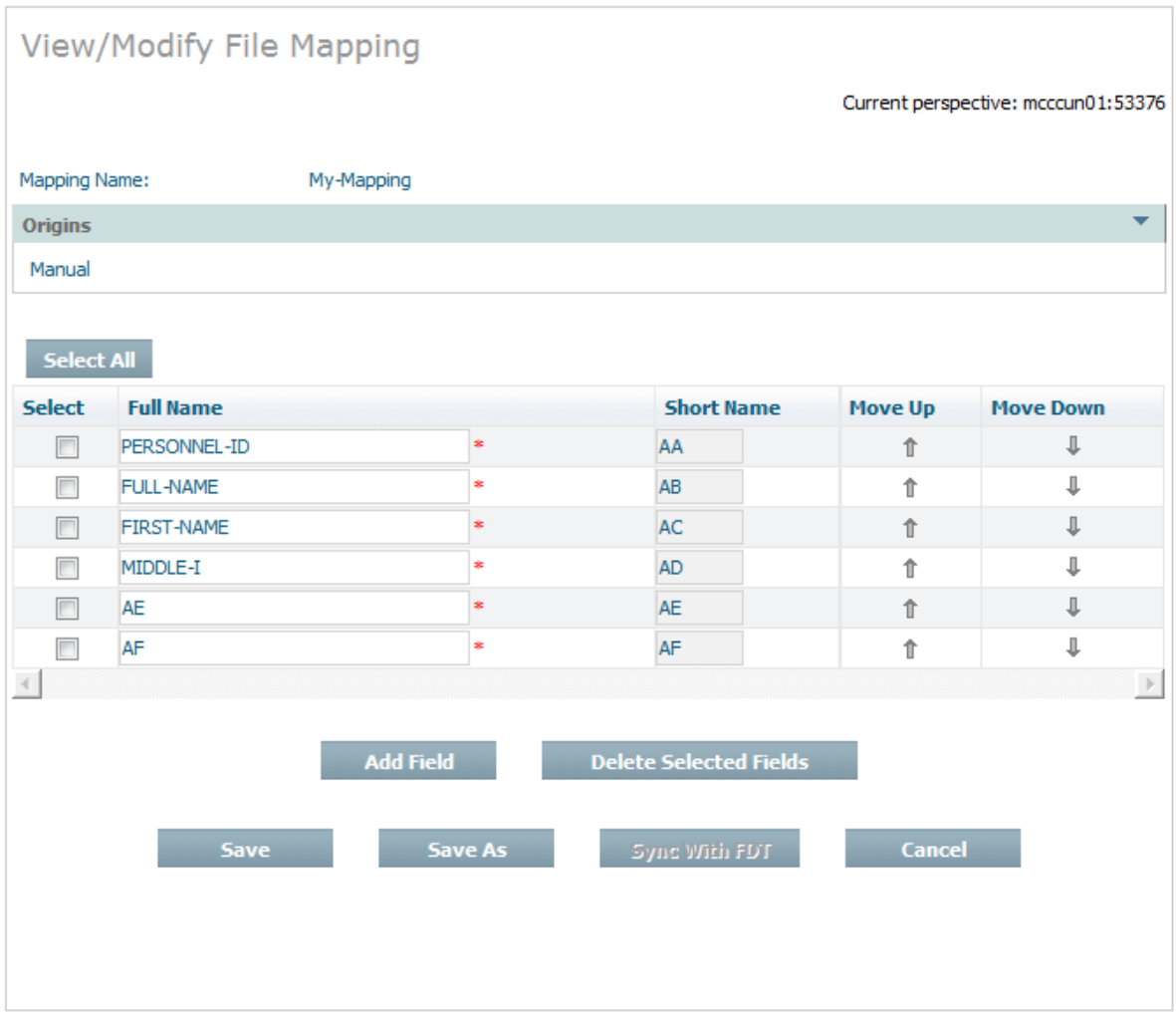

# Field descriptions:

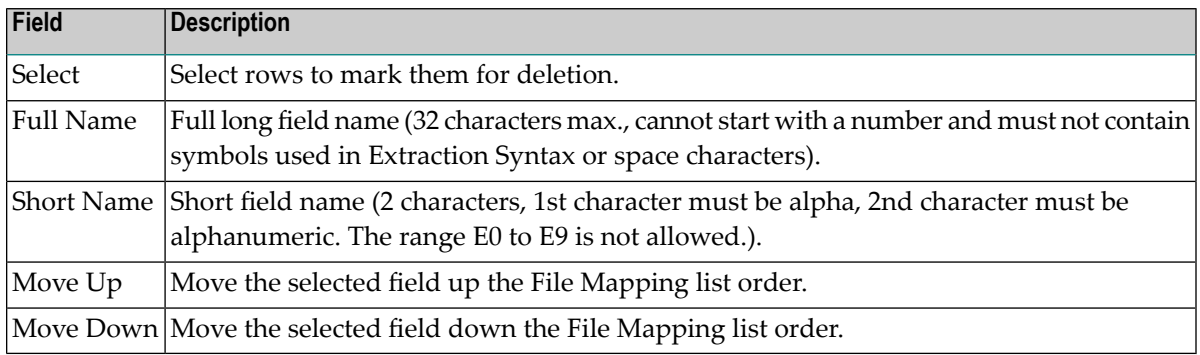

5 Click the *Save* button to store the new File Mapping.

### **To import a new File Mapping**

1 Select *File Mappings* node within Data Archiving for Adabas

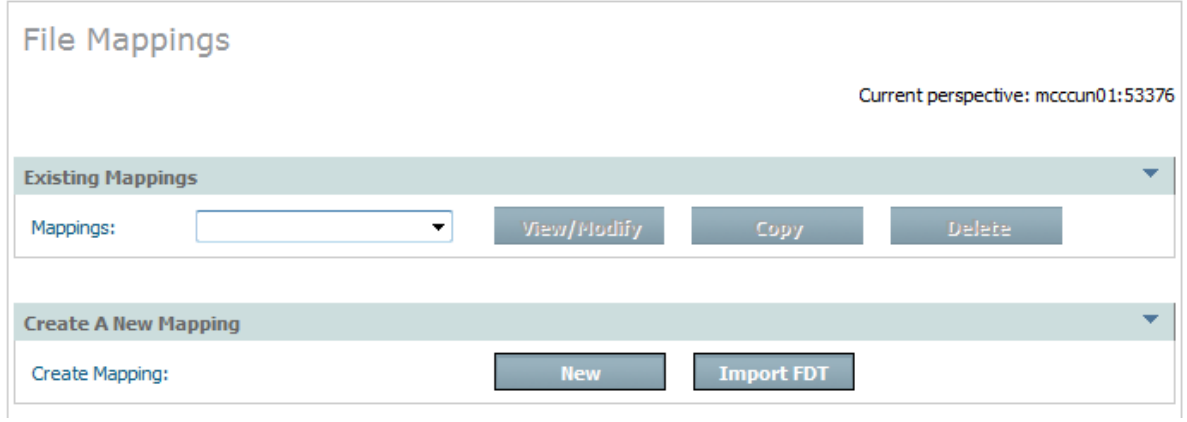

2 Click the *Import FDT* button, the Import A New File Mapping From FDT window will appear:

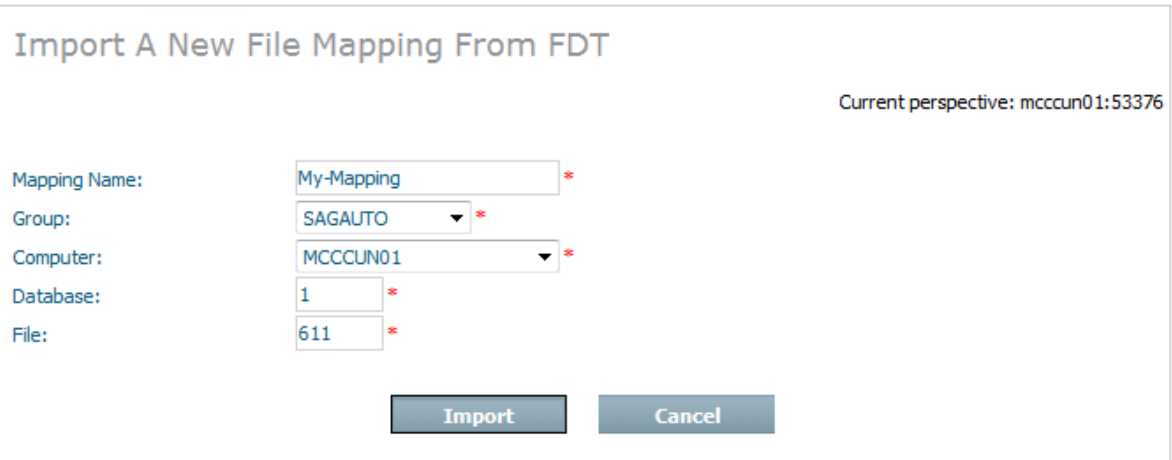

Enter the following information:

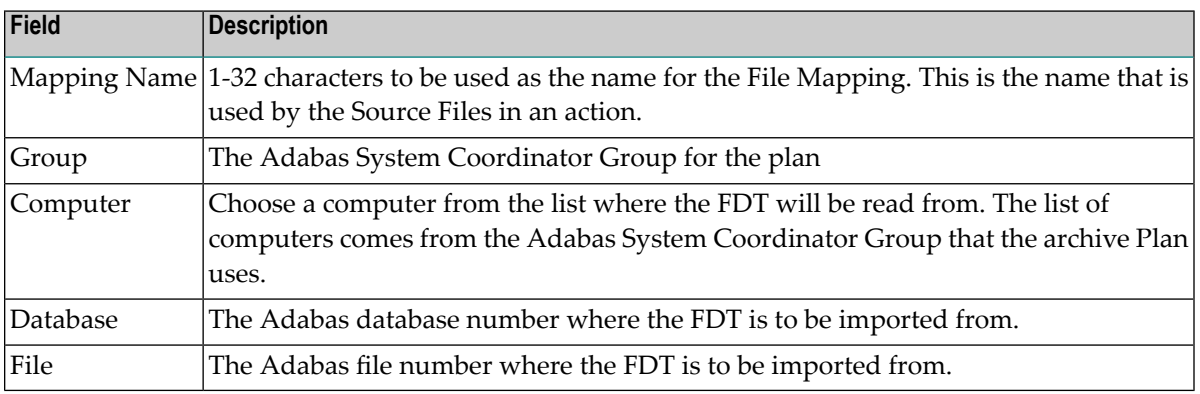

- 3 Click the *Import* button to create the new File Mapping.
- 4 Once the new mapping file is created it is then possible to edit, add and delete the fields.
	- **Note:** The initial long field names will be a duplicate of the short names when import is used.

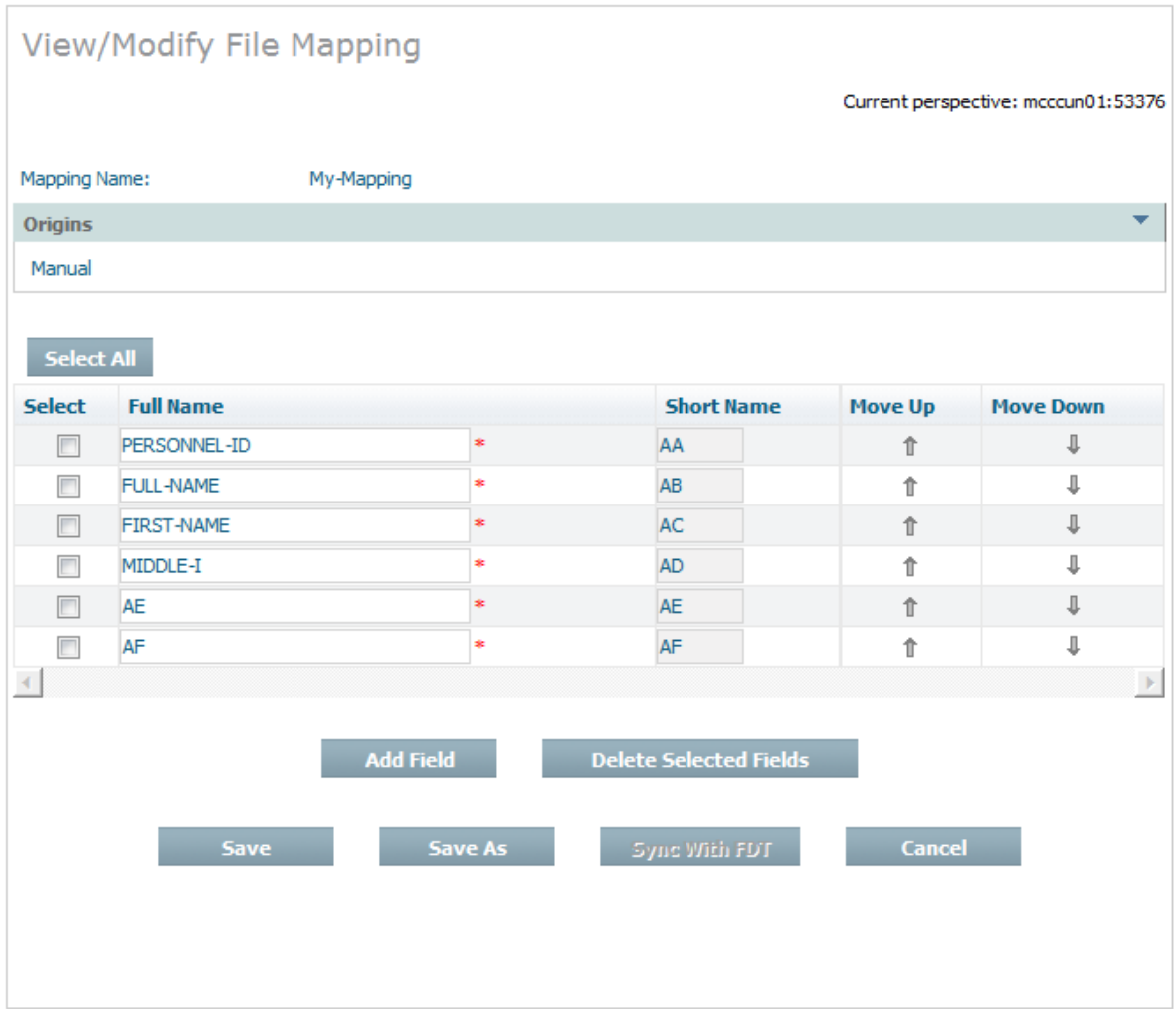

#### Field descriptions:

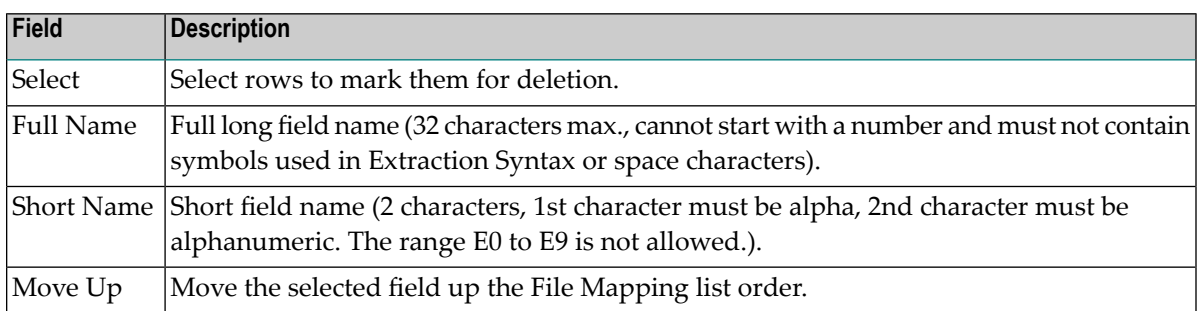

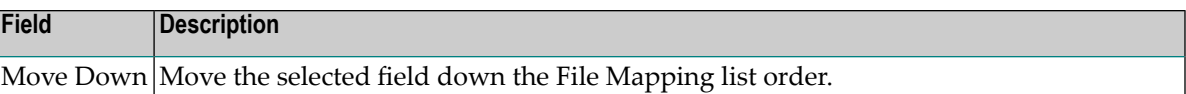

5 Click the *Save* button to store the new File Mapping.

### <span id="page-43-0"></span>**Copying an existing File Mapping**

#### **To copy an existing File Mapping**

1 Select the *File Mappings* node within Data Archiving for Adabas:

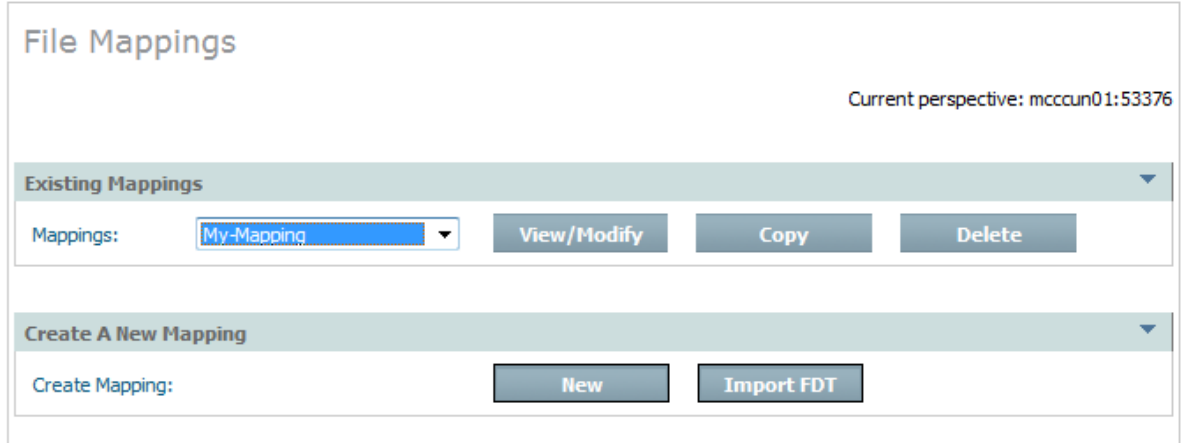

2 Click the *Copy* button, the Copy File Mapping window will appear:

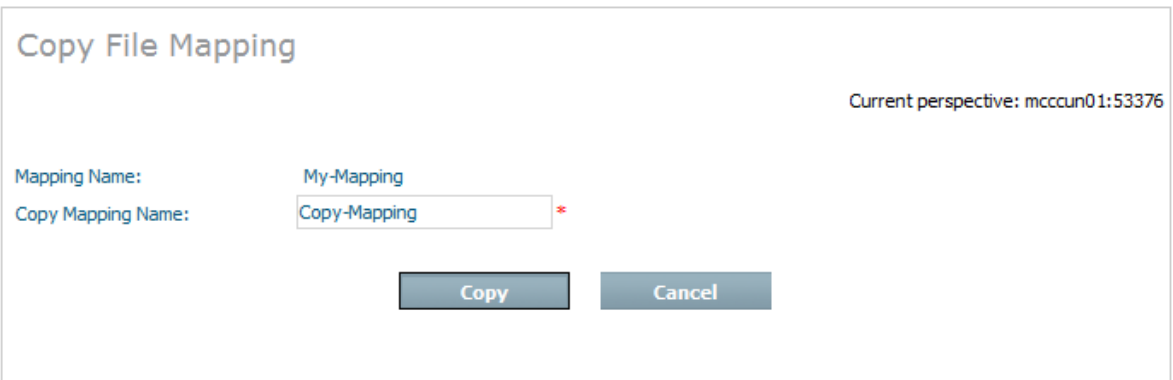

Enter the following information:

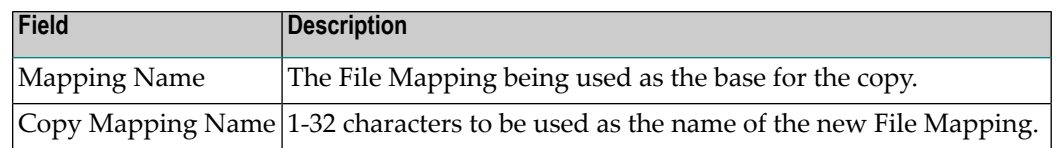

<span id="page-44-0"></span>3 Click the *Copy* button to create the new File Mapping.

#### **Modifying an existing File Mapping**

#### **To modify an existing File Mapping**

1 Select the *File Mappings* node within Data Archiving for Adabas:

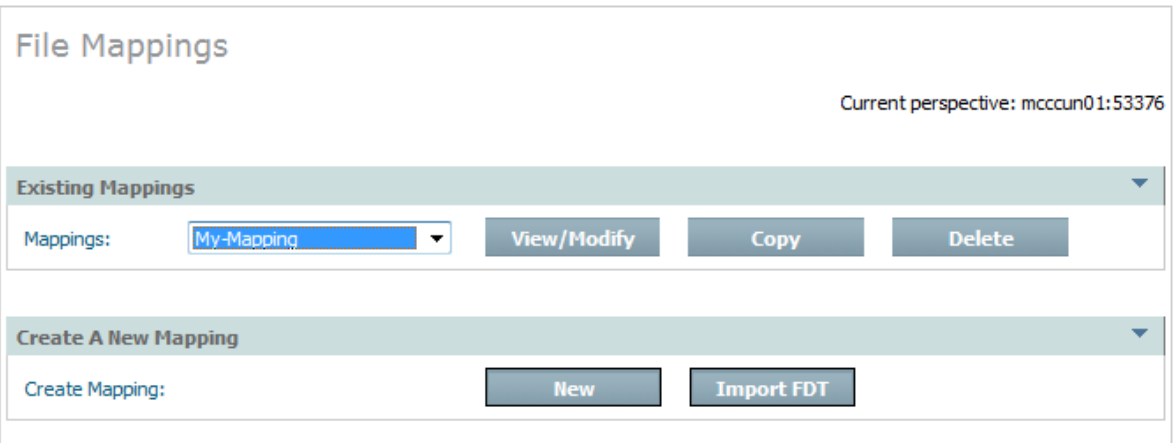

2 Click the *View/Modify* button, the View/Modify File Mapping window will appear:

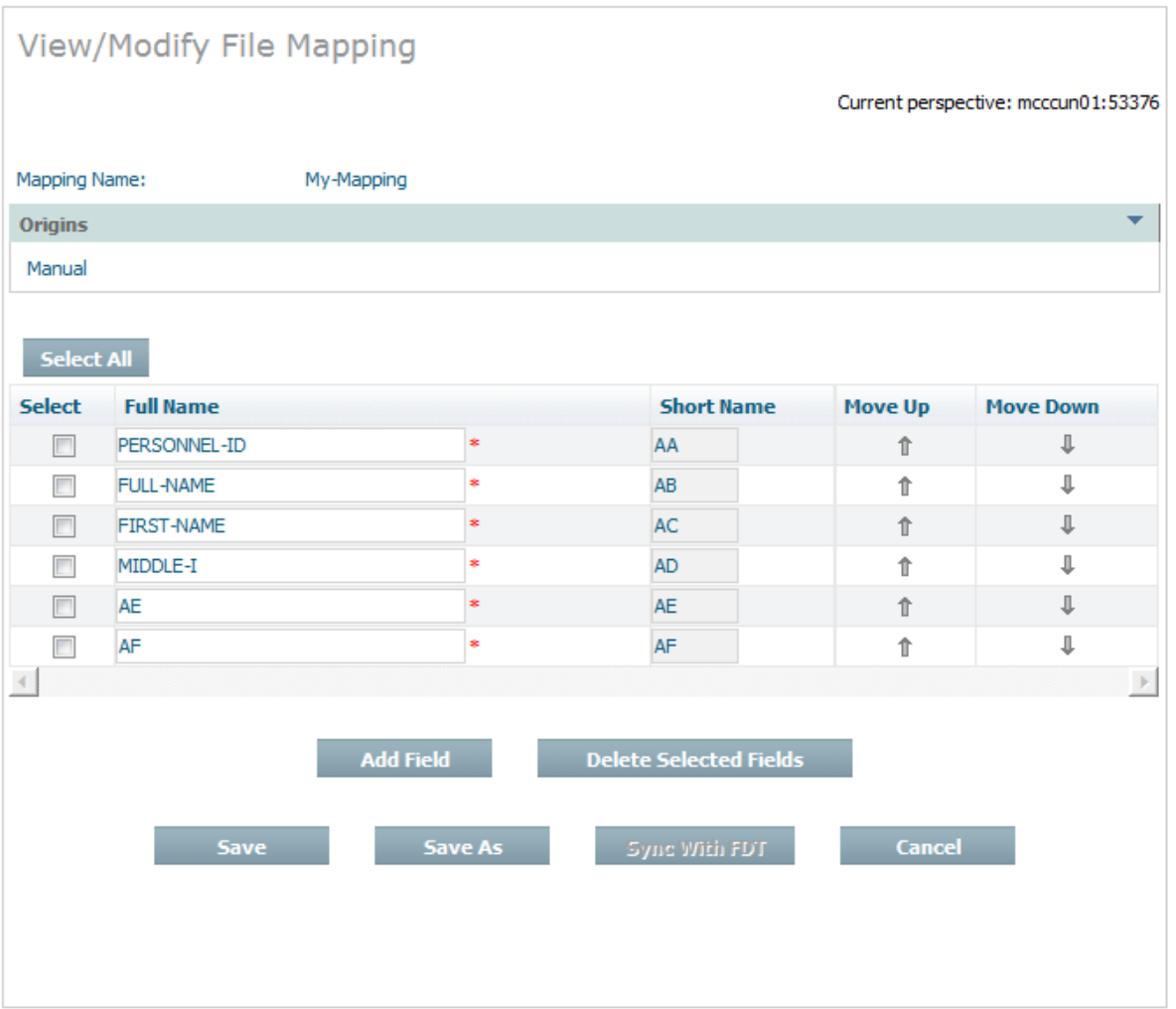

3 Edit, add and delete fields as required:

To edit the name of a field, over-type the existing names in the Full Name column.

To add a field,click the *Add Field* button, the Add Field dialog will appear:

Enter the Short Name and Full Name for the new field and then click the *Add Field* button.

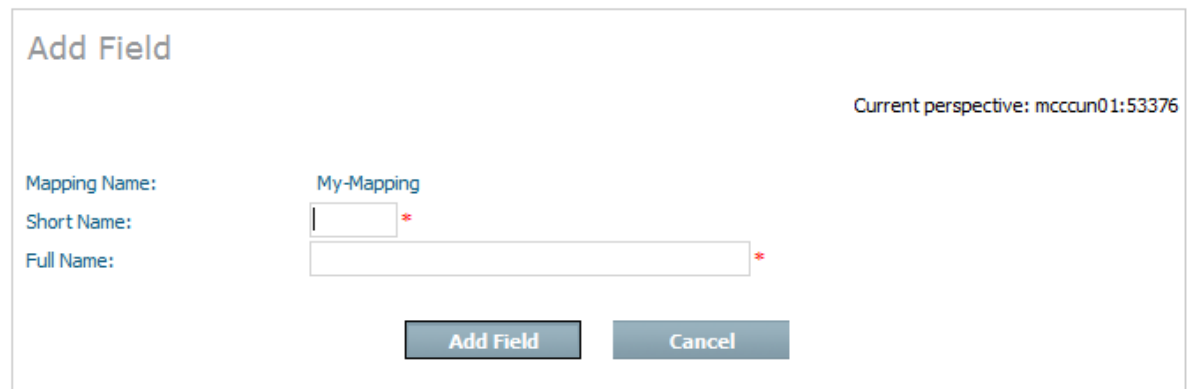

Enter the Short Name and Full Name for the new field and then press the *Add Field* button.

To delete a field, click on the corresponding checkbox in the Select column and click the *Delete Selected Fields* button.

<span id="page-46-0"></span>4 When the modifications have been completed, click the *Save* button to save the changes.

# **Synchronising a File Mapping with an FDT**

#### **To synchronise a File Mapping with an FDT**

1 Select the *File Mappings* node within Data Archiving for Adabas:.

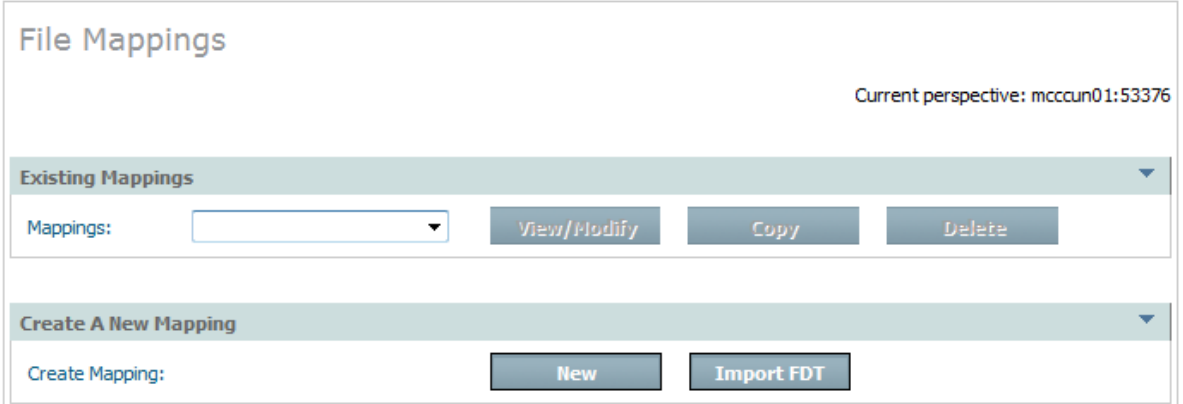

2 Click the View/Modify button, the View/Modify File Mapping window will appear:

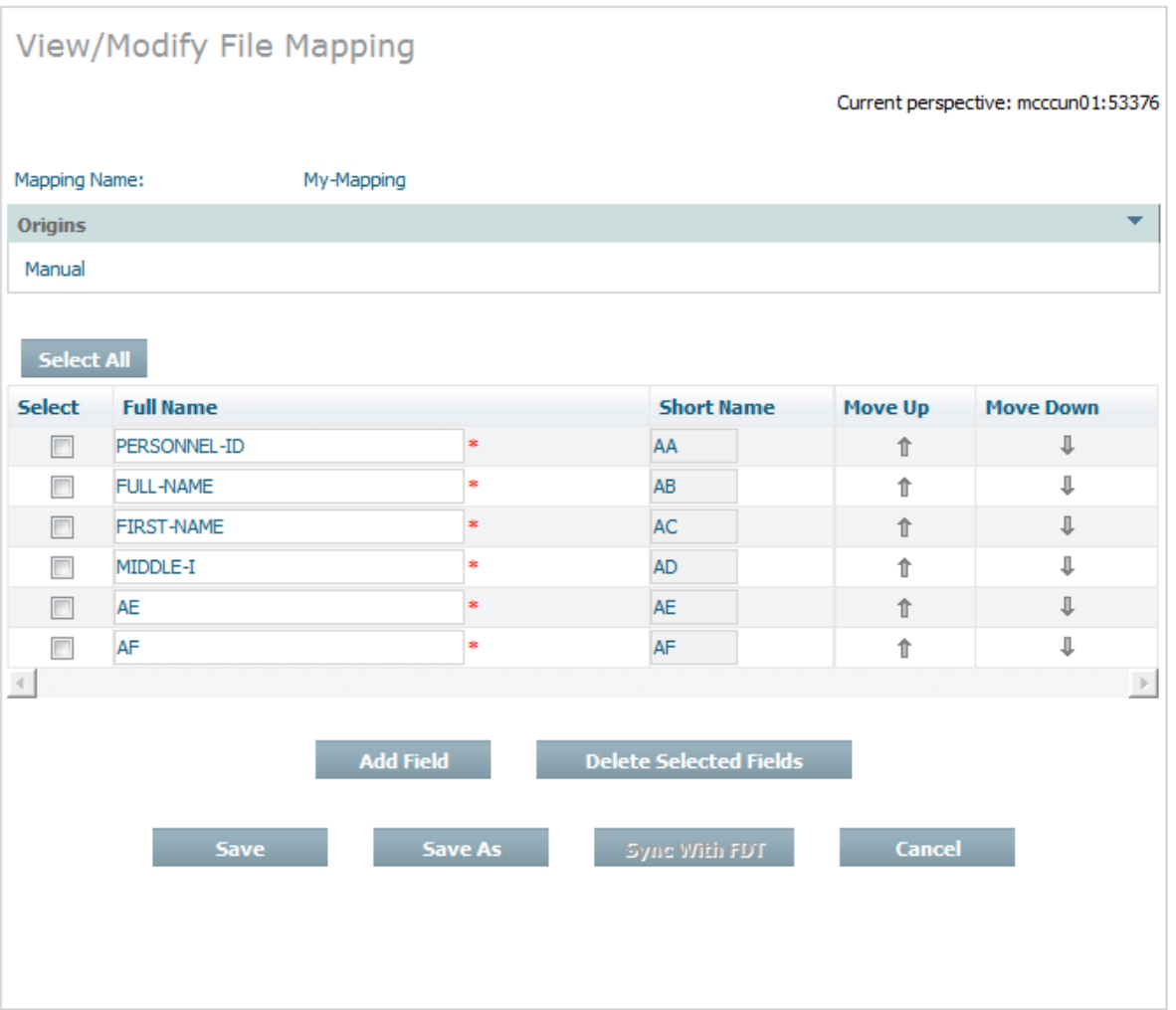

3 Click the *Sync With FDT* button, the Sync Fields With FDT window will appear:

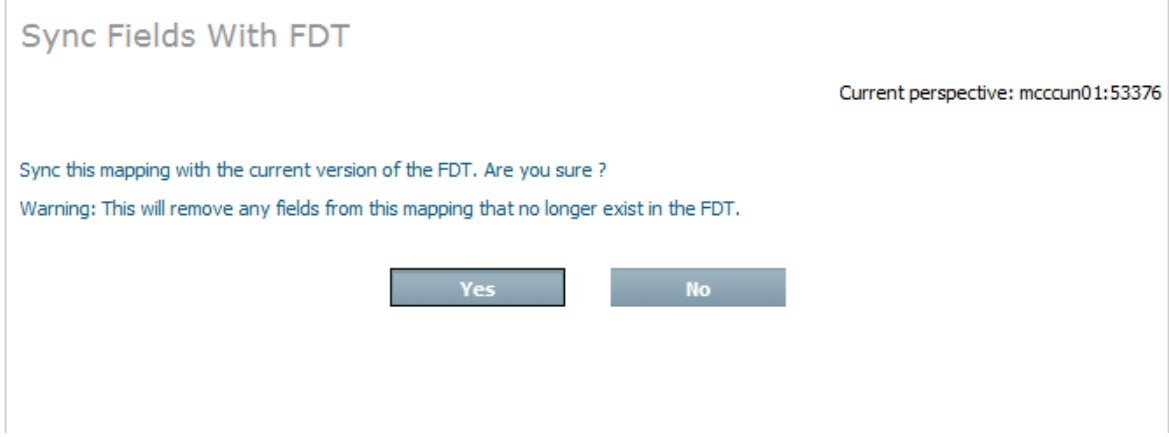

Confirm the operation by clicking the *Yes* button.

The File Mapping will be synchronised with the FDT and the View/Modify File Mapping will display the refreshed field mappings.

<span id="page-48-0"></span>4 Click the *Save* button to save the changes.

# **Search Archived Data**

Archived data is maintained in Archives within Vaults, written as a result of Actions being run.

It is possible to search these Archives and Vaults, and perform selective recalls on the search results as required.

- Search [Maintenance](#page-48-1)
- Adding a [Search](#page-49-0)
- [Modifying](#page-51-0) a Search
- [Deleting](#page-51-1) a Search
- Search [Results](#page-52-0)
- [Recalling](#page-54-0) Search Results
- [Searching](#page-54-1) Within Results
- [Deleting](#page-54-2) Search Results

### <span id="page-48-1"></span>**Search Maintenance**

#### **To display the Search Maintenance window**

- 1 Select the Vaults node within the Data Archiving for Adabas navigation tree.
- 2 Select the Search sub-node. The Search Maintenance window will appear.

The following information is displayed:

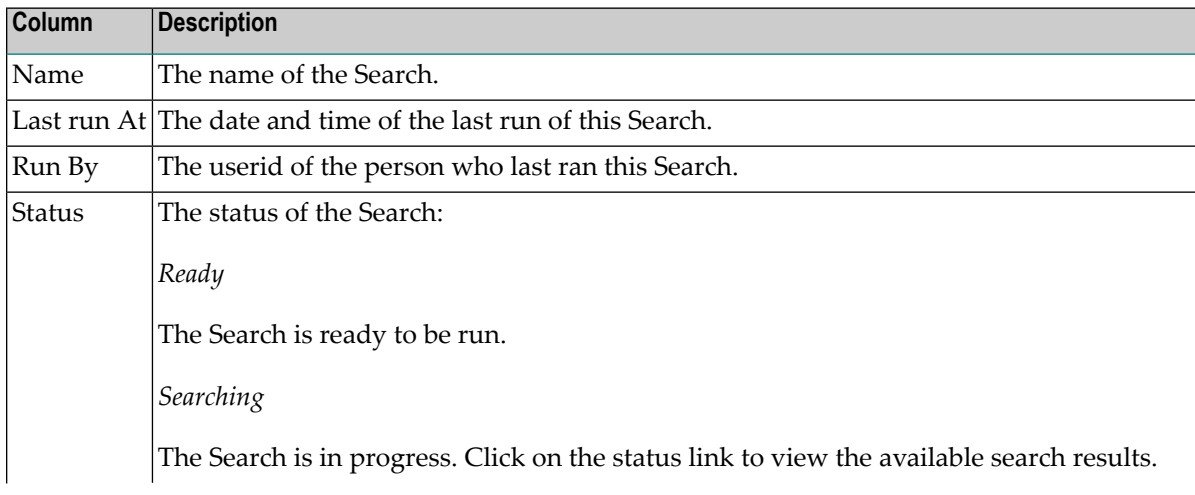

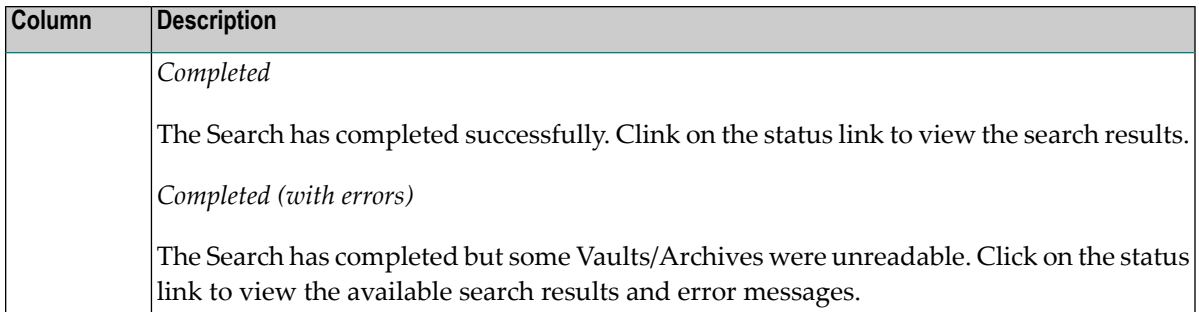

### <span id="page-49-0"></span>**Adding a Search**

#### **To add a Search:**

- 1 Select the *Vaults* node within the Data Archiving for Adabas navigation tree.
- 2 Select and right click the Search sub-node, then select *Add Search*. The Search window will appear.

Enter the following information for the new Search:

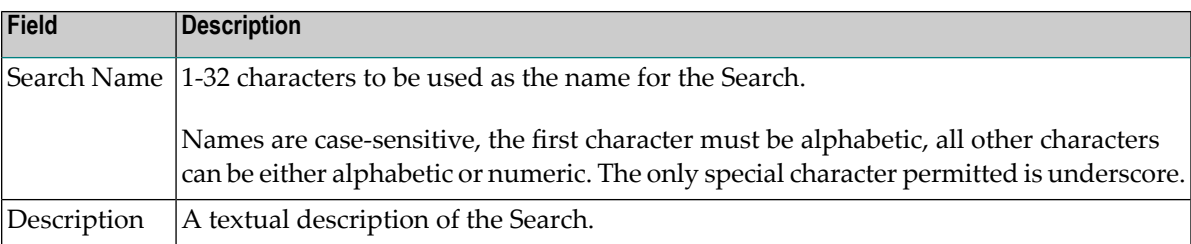

#### 3 *Scope* defines the parameters of the search.

Enter the following information:

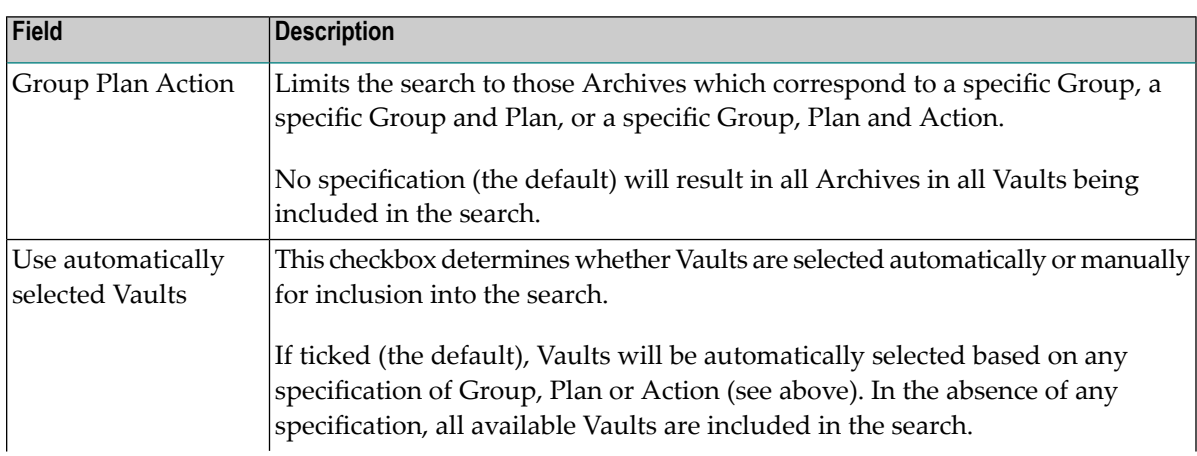

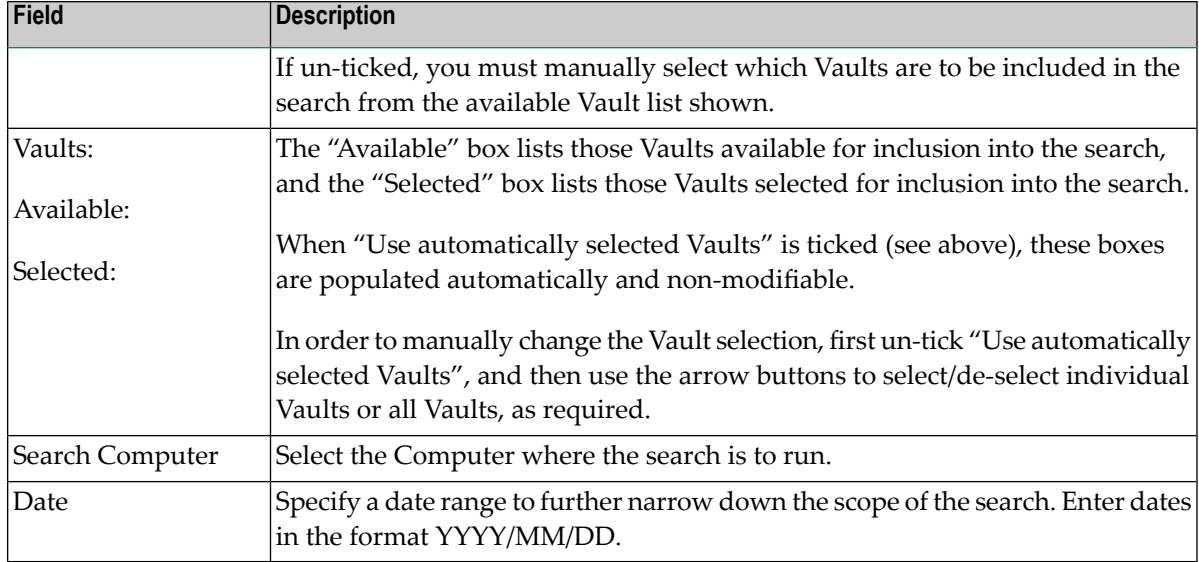

4 *Query* defines the search criteria.

Enter the following information:

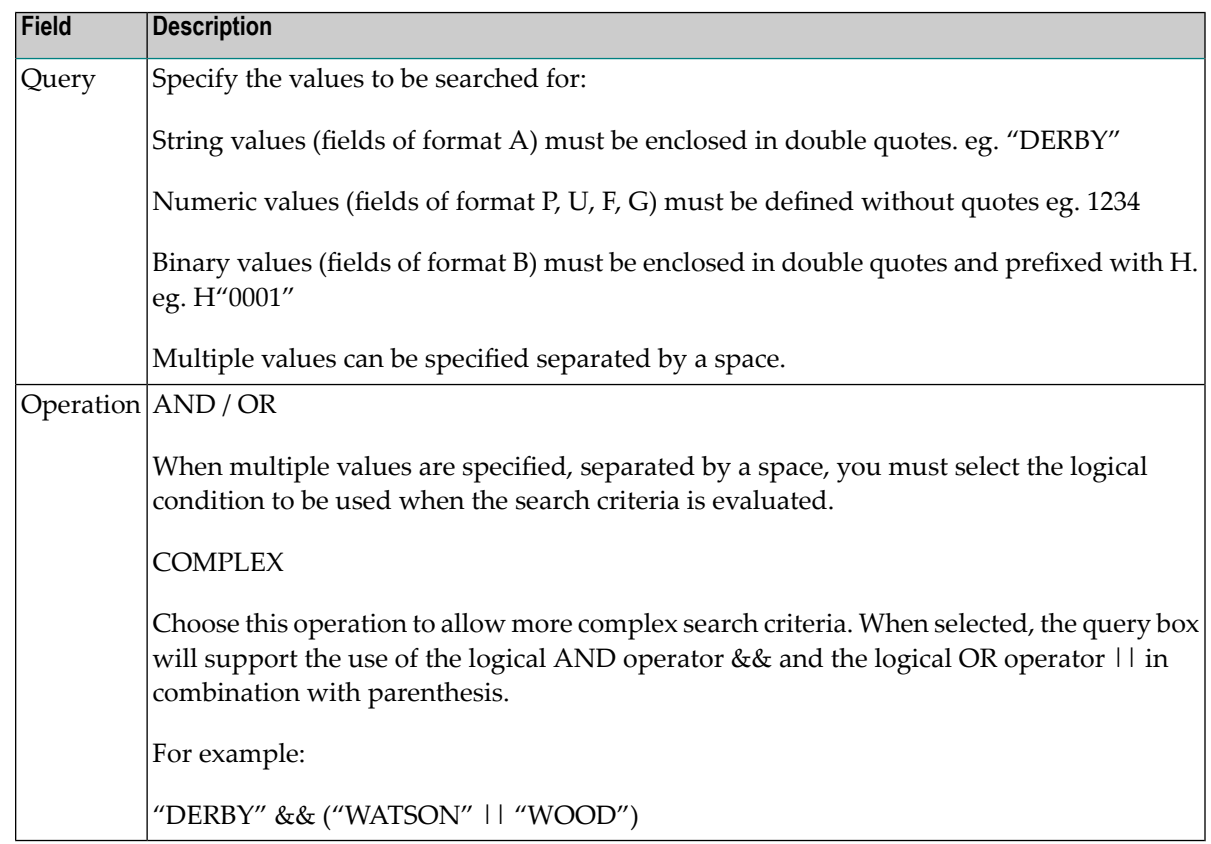

5 *Runtime Control Settings* defines the runtime characteristics of the search relating to processing limits and pacing.

Enter the following information:

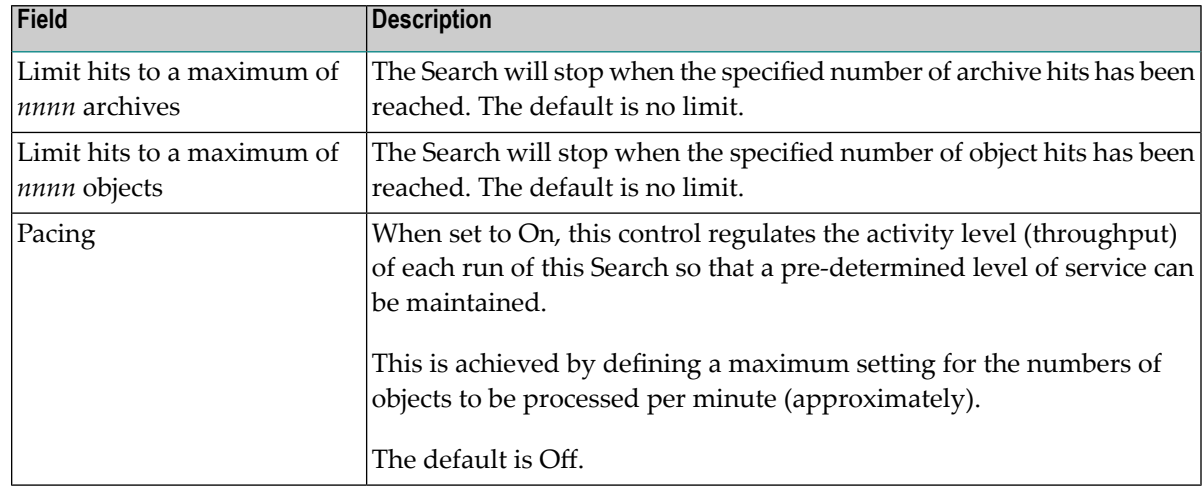

<span id="page-51-0"></span>6 Click the *Save* button to save the new Search or the *Save & Run* button to save and immediately run the Search.

#### **Modifying a Search**

#### **To modify a Search:**

- 1 Select the *Vaults* node within the Data Archiving for Adabas navigation tree.
- 2 Select the *Search* sub-node. The Search Maintenance window will appear.
- 3 For the Search you wish to modify, click on the Name link. The Search window will appear.

Refer to **[Adding](#page-49-0) a Search** for an explanation of the fields.

<span id="page-51-1"></span>4 Click the *Save* button to save the modified Search or the *Save & Run* button to save and immediately run the modified Search.

#### **Deleting a Search**

#### **To delete a Search:**

- 1 Select the *Vaults* node within the Data Archiving for Adabas navigation tree.
- 2 Select the *Search* sub-node. The Search Maintenance window will appear.
- 3 To delete one or more Searches, use the checkboxes for selection and then choose "Delete" from the drop-down Operations box.
- 4 Click the *Yes* button on the confirmation window to delete the Search(es).

# <span id="page-52-0"></span>**Search Results**

#### **To display Search Results:**

- 1 Select the *Vaults* node within the Data Archiving for Adabas navigation tree.
- 2 Select the *Search* sub-node. The Search Maintenance window will appear.
- 3 For the Search you wish to view the results for, click on the Status link. The Search Results window will appear.

Refer to **Search [Maintenance](#page-48-1)** for an explanation of the search status and the availability of the status link.

The following information is displayed:

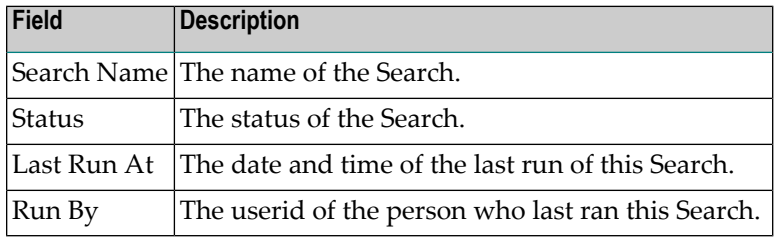

4 *Query* displays the search criteria used for the search.

The following information is displayed:

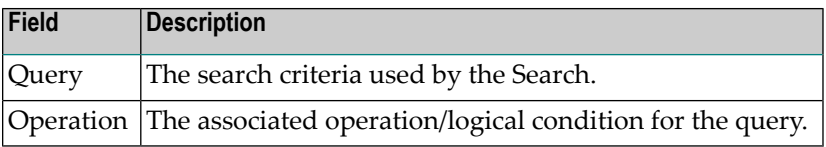

5 *Statistics* displays the statistics generated by the search.

The following information is displayed:

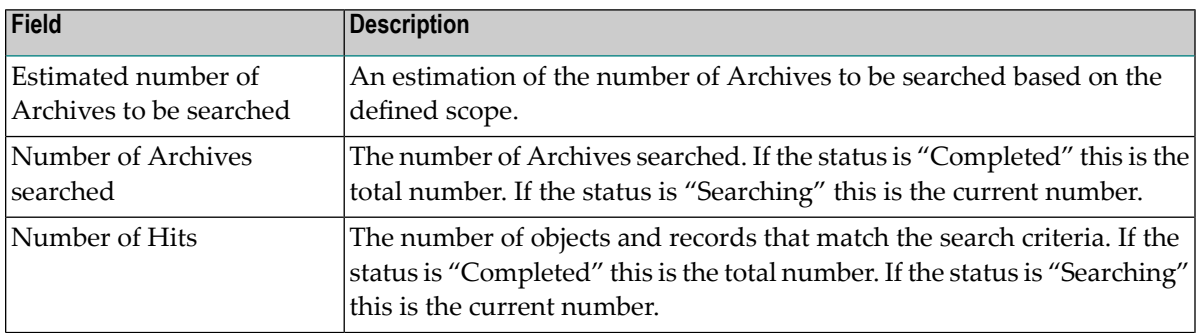

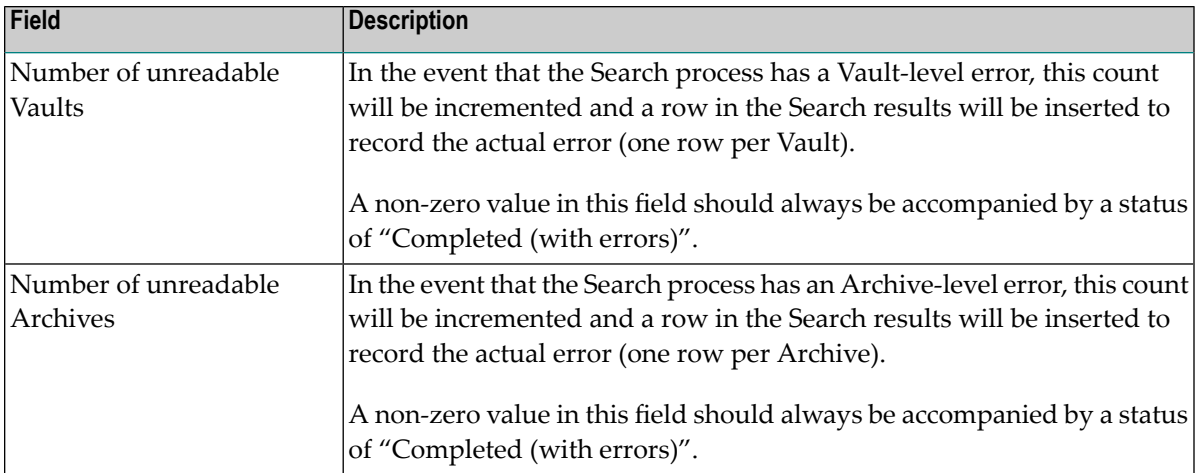

6 *Results* displays the search results.

Each row in the search results table refers to an Archive in which at least one object and record has matched the search criteria.

The following information is displayed for each of these Archives:

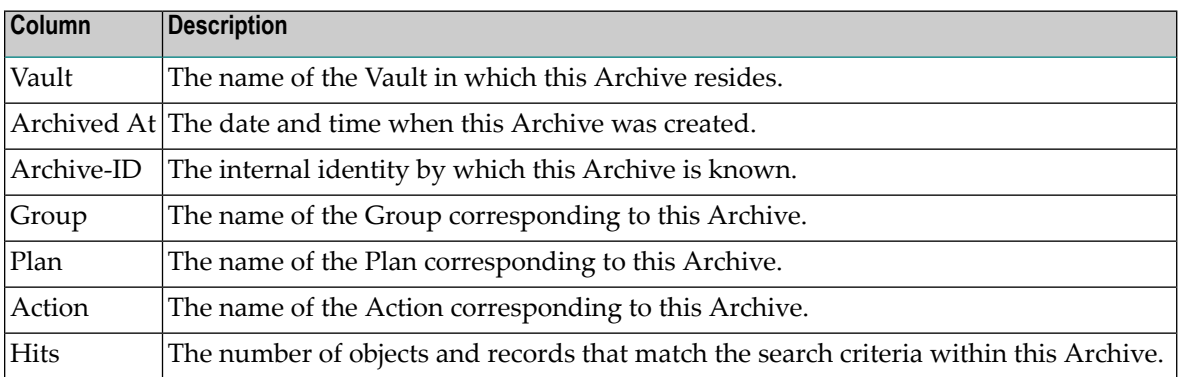

**Note:** In the event of a Vault-level or Archive-level error, a row is inserted into the search results table identifying the Vault/Archive in question and the associated error code.

7 Refer to the relevant section for information on **[Recalling](#page-54-0) Search Results**, **[Searching](#page-54-1) Within [Results](#page-54-1)**, and **[Deleting](#page-54-2) Search Results**.

### <span id="page-54-0"></span>**Recalling Search Results**

#### **To recall search results:**

- 1 Refer to section **Search [Results](#page-52-0)** for information on how to display the search results for a particular Search.
- 2 To recall an individual search result, use the checkbox for selection and then choose "Recall" from the drop-down Operations box.
- <span id="page-54-1"></span>3 Refer to **Recall [Archived](#page-55-0) Data** for additional information regarding the recall process.

#### **Searching Within Results**

#### **To search within results:**

- 1 Refer to section **Search [Results](#page-52-0)** for information on how to display the search results for a particular Search.
- 2 To search within a particular set of results, click the "Search Within Results" button.

**Note:** You can only run a Search Within Results against all the Archives in an existing search results list, you cannot select individual Archives from within the list.

3 This will direct you to the "Add Search" window with the scope section pre-set to the Search name corresponding to the search results you wish to search.

Refer to **[Adding](#page-49-0) a Search** for information on how to add this new search.

- <span id="page-54-2"></span>4 Run this newly added search to create a sub-set of search results based on the previously created search results.
	- **Note:** The "parent" Search must be available for the duration of the Search within Results process.

#### **Deleting Search Results**

#### **To delete search results:**

- 1 Refer to section **Search [Results](#page-52-0)** for information on how to display the search results for a particular Search.
- 2 To delete a set of search results, click the "Delete Search Results" button.
- 3 This will delete the search results without deleting the Search definition itself.

**Note:** It is not necessary to delete search results before re-running a Search. The initialization process of the Search will delete all previous search results which exist for the same search name.

# <span id="page-55-0"></span>**Recall Archived Data**

You can recall one or more Archives back to an Adabas file at any time.

#### **To recall archived data:**

- 1 Refer to *[Browsing](#page-8-1) Archives in a Vault* to find the particular Archive(s) for which a recall is required or **[Recalling](#page-54-0) Search Results** to select an Archive for recall from a search results list.
- 2 To recall an individual Archive, use the checkbox for selection and then choose 'Recall' from the drop-down *Operations* box. The Recall window to define the Source and Destination computers and to select the Source Files for recall will appear.

Enter the following information:

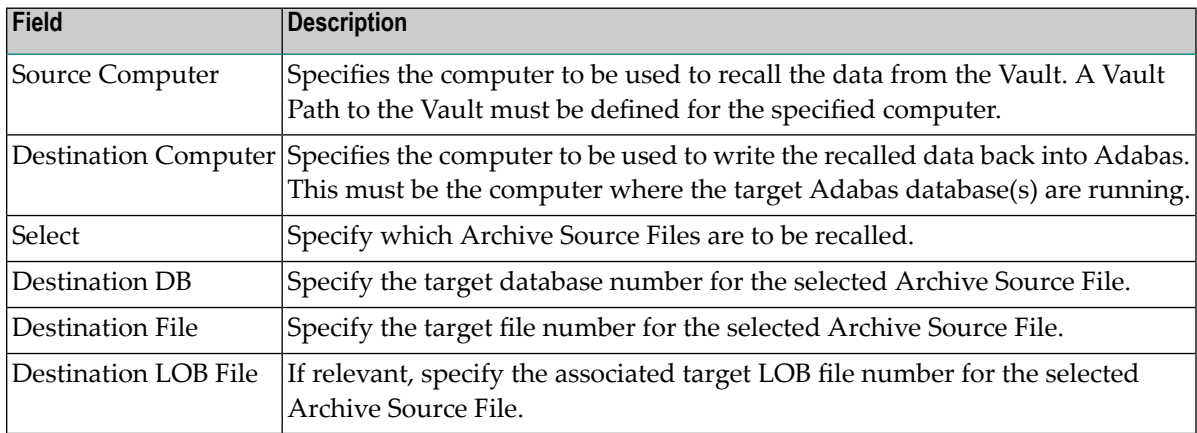

3 Click the Next button. The Recall File Parameter settings window for the first selected Archive Source File will appear.

Enter the following information:

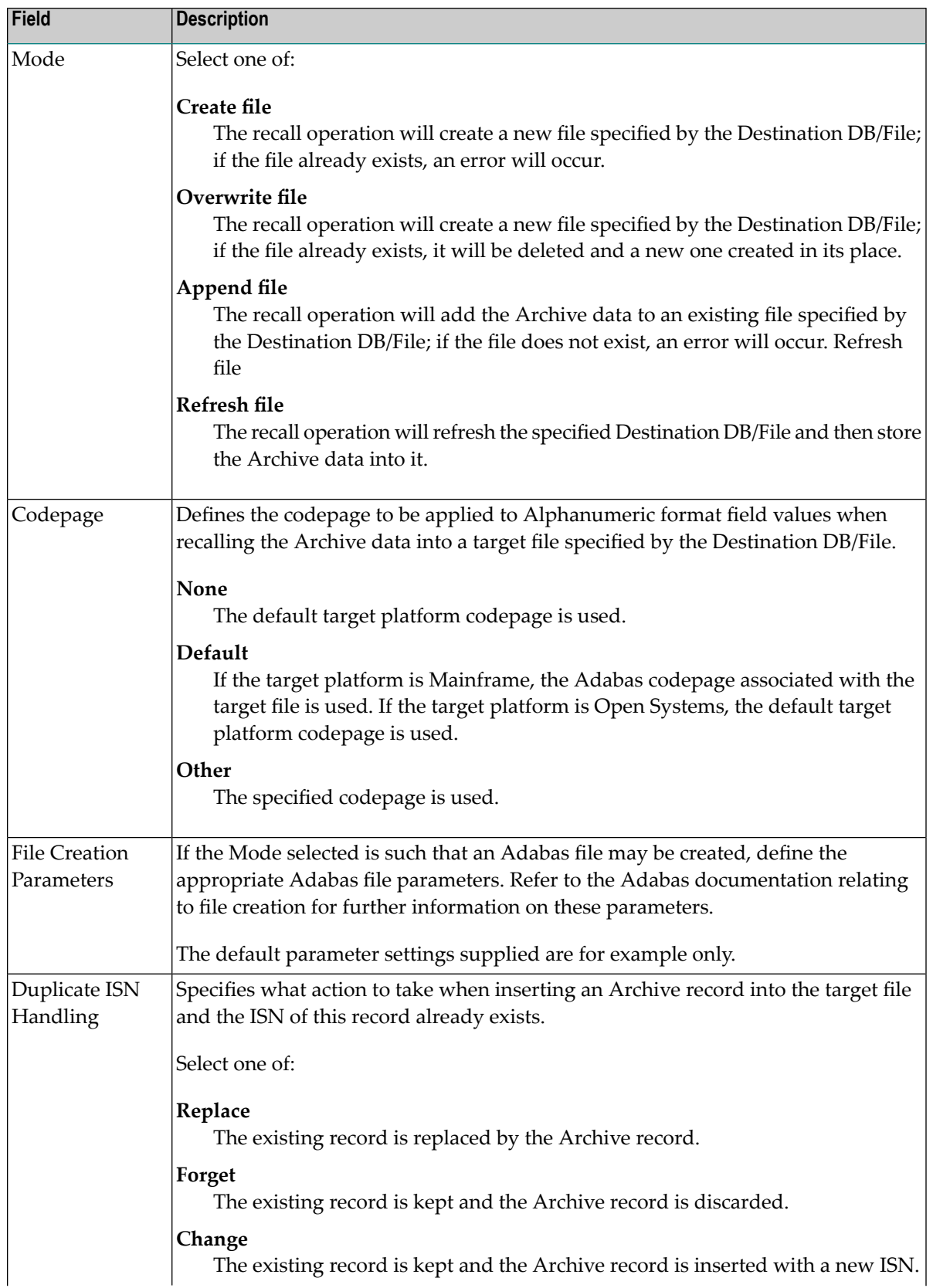

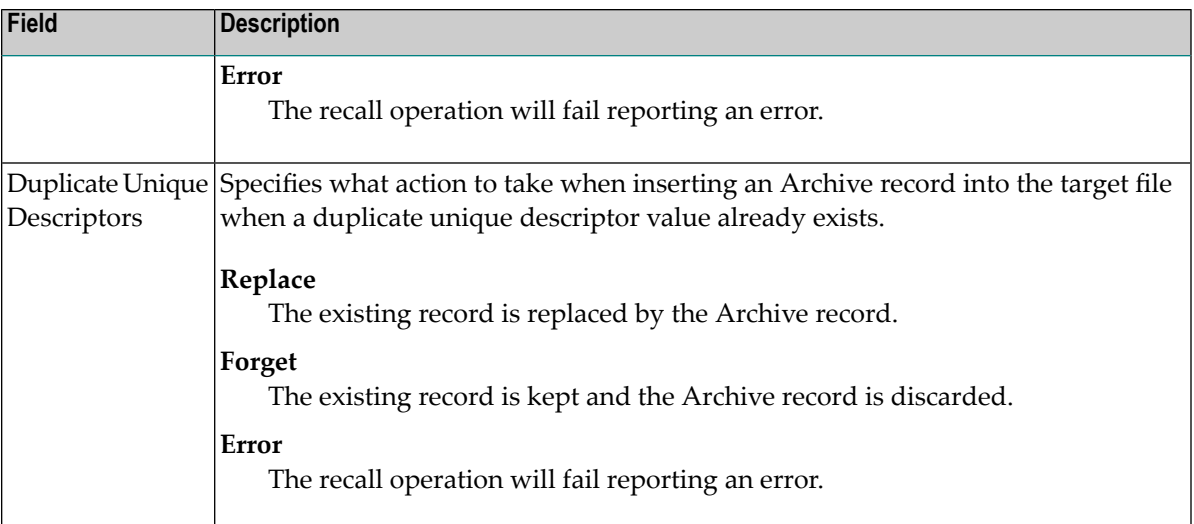

- 4 Click the *Next* button to repeat the file parameter settings for each selected Archive Source File.
- 5 Once parameter settings have been specified for all selected Archive Source Files, a window appears in which it is possible to define runtime pacing characteristics for the recall operation.

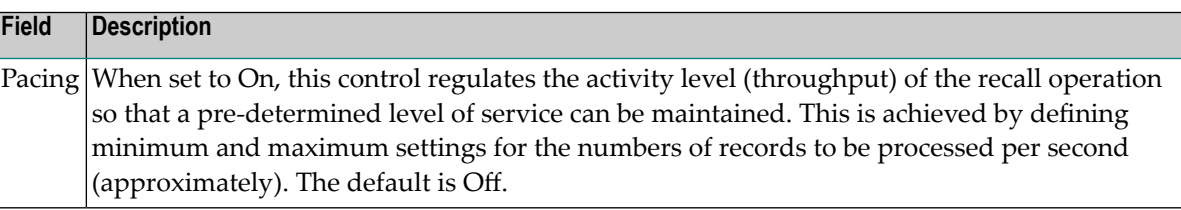

<span id="page-57-0"></span>6 Click the *Recall* button to schedule the recall.

# **Checking License Settings**

Each Archiving Service is associated with a license file. Refer to *Monitoring Archiving Services* for information on how to select an Archiving Service and check the associated license details.